Lenovo Y32p-30 D22315UY0 Používateľská príručka

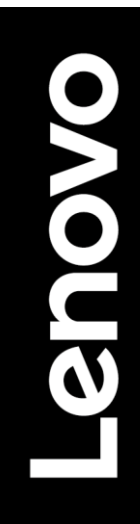

<span id="page-1-0"></span>**Číslo výrobku** D22315UY0 66F9-UAC6-WW

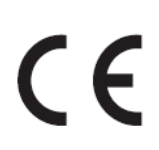

**Prvé vydanie (09 2022)** © Copyright Lenovo 2022 Všetky práva vyhradené.

Výrobky, údaje, počítačový softvér a služby od spoločnosti LENOVO sú vyvinuté výhradne na súkromné náklady a sú predávané vládnym subjektom ako komerčné položky, ktoré sú stanovené v nariadení č. 48 C.F.R. 2.101 s obmedzenými právami na používanie, rozmnožovanie a zverejňovanie.

OZNÁMENIE TÝKAJÚCE SA OBMEDZENÝCH PRÁV: Ak sa výrobky, údaje, počítačový softvér alebo služby dodávajú v súlade so zmluvou uzavretou s agentúrou General Services Administration (GSA), potom používanie, rozmnožovanie alebo zverejňovanie podlieha obmedzeniam uvedeným v zmluve č GS-35F-05925.

# <span id="page-2-0"></span>Obsah

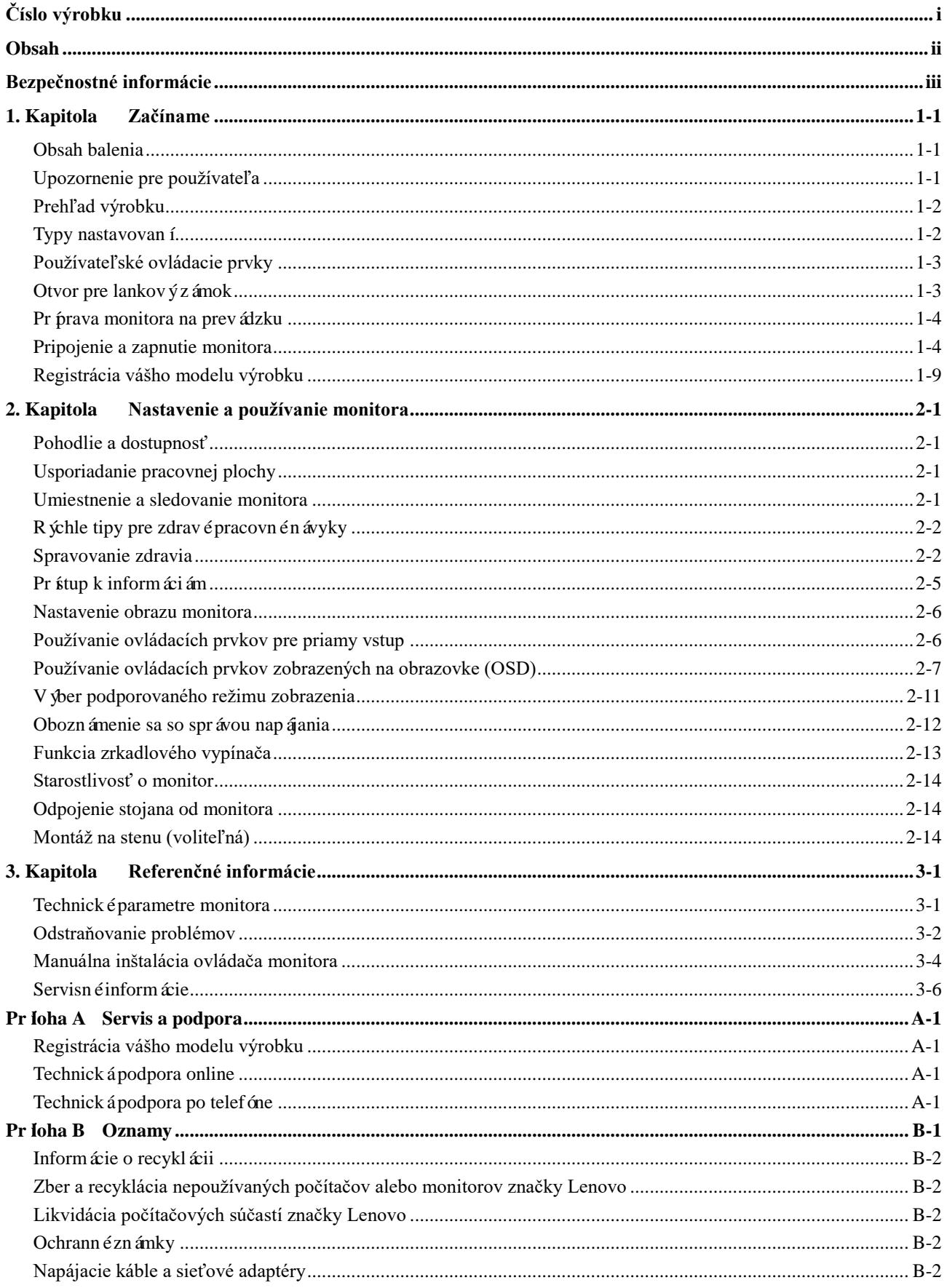

# <span id="page-3-0"></span>**Bezpečnostné informácie Všeobecné bezpečnostné pokyny**

Tipy, ktoré vám pomôžu bezpečne používať váš počítač, nájdete na lokalite:

<http://www.lenovo.com/safety>

Pred inštaláciou tohto výrobku si prečítajte bezpečnostné informácie.

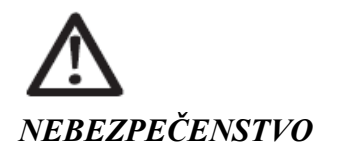

**Aby ste predišli nebezpečenstvu zasiahnutia elektrickým prúdom:**

- Nedemontujte kryty.
- Bez namontovaného stojana tento výrobok neprevádzkujte.
- Počas búrky s výskytom bleskov tento výrobok nepripájajte ani neodpájajte.
- Napájací kábel musí byť pripojený k správne nainštalovanej uzemnenej elektrickej zásuvke.
- Všetky zariadenia, ku ktorým bude tento výrobok pripojený, musia byť taktiež pripojené k správne nainštalovaným a uzemneným elektrickým zásuvkám.
- Ak chcete monitor odpojiť od prívodu elektrickej energie, musíte vytiahnuť zástrčku z elektrickej zásuvky. Elektrická zásuvka musí byť ľahko prístupná.
- S cieľom prijať osobitné bezpečnostné opatrenia, aby sa predišlo nebezpečenstvám pri obsluhe, inštalácii, údržbe, preprave alebo skladovaní zariadenia, musia byť k dispozícii potrebné pokyny.

Aby ste znížili riziko úrazu zasiahnutím elektrickým prúdom, nevykonávajte inú údržbu, než ako je uvedená v návode na obsluhu, pokiaľ na to nemáte oprávnenie.

#### **Manipulácia:**

 Ak monitor váži viac než 18 kg (39,68 libry) odporúčame, aby ho prenášali alebo zdvíhali dve osoby.

# <span id="page-4-0"></span>**1. Kapitola Začíname**

Táto používateľská príručka obsahuje podrobné informácie týkajúce sa obsluhy zariadenia. Stručný prehľad pokynov na používanie nájdete na inštalačnom letáku.

Lenovo Y32P-30 podporuje Lenovo Display Control Center - Artery

## <span id="page-4-1"></span>**Obsah balenia**

Balík výrobku musí obsahovať nasledovné položky:

- Informačný leták a záručný list
- Monitor s plochou obrazovkou
- Napájac ík ábel
- Kábel DP
- Kábel HDMI
- Kábel USB A-B
- Kábel USB C-C
- Stojan monitora Podstavec monitora
- $\sum_{i=1}^{n}$ **HDMI**  $SS \leftrightarrow$ USB B-A USB<sub>C-C</sub> N Đ

# <span id="page-4-2"></span>**Upozornenie pre používateľa**

Pri montáži monitora postupujte podľa nižšie uvedených obrázkov.

Poznámka: Nedotýkajte sa obrazovky monitora. Obrazovka monitora je zo skla a neopatrná manipulácia alebo nadmerný tlak by ju mohli poškodiť.

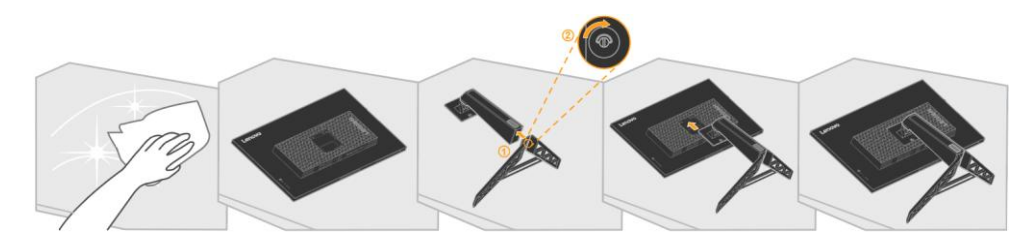

- 1. Monitor položte obrazovkou smerom nadol na mäkkú a rovnú plochu.
- 2. Zarovnajte montážnu konzolu stojana s monitorom.
- 3. Zasúvajte konzolu smerom k monitoru, až kým zapadne na svoje miesto.

Poznámka: "Pred odpojen ín základne a stojana od monitora odskrutkujte zo základne skrutky" na strane [2-14.](#page-26-0)

\*:V závislosti od mnohých faktorov, ako je napríklad schopnosť spracovania periférnych zariadení, atribúty súborov a ďalšie faktory súvisiace s konfiguráciou systému a prevádzkovým prostredím, sa skutočná rýchlosť prenosu pomocou rôznych konektorov USB na tomto zariadení bude líšiť a je zvyčajne pomalšia ako rýchlosť prenosu údajov definovaná príslušnými špecifikáciami rozhrania USB: 5 Gbit/s pre USB 3,1 Gen 1; 10 Gbit/s pre USB 3,1 Gen 2 a 20 Gbit/s pre USB 3,2.

# <span id="page-5-0"></span>**Prehľad výrobku**

Táto časť obsahuje informácie o nastavení polohy monitora, nastavení používateľských ovládacích prvkov a o používaní otvoru pre lankový zámok.

## <span id="page-5-1"></span>**Typy nastavovaní**

### **Naklonenie**

Pr klad rozsahu naklonenia si pozrite na obrázku nižšie.

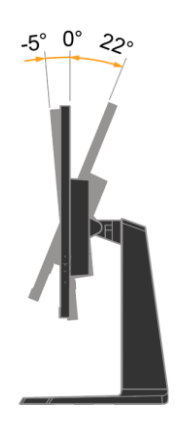

#### **Natočenie**

Monitor môžete pomocou vstavaného podstavca nakláňať a otáčať pre najpohodlnejší pozorovací uhol.

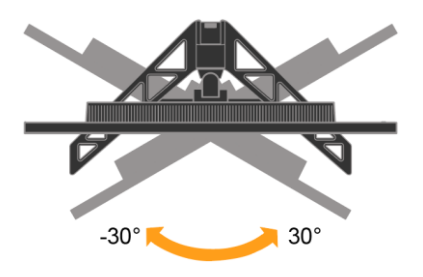

### **Nastavenie výšky**

Na nastavenie výšky musí používateľ stlačiť alebo zdvihnúť nahor monitor.

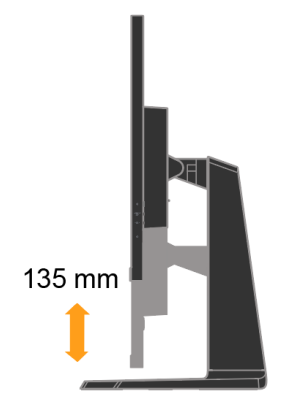

# <span id="page-6-0"></span>**Používateľské ovládacie prvky**

Monitor má ovládacie prvky na nastavenie obrazu na zadnej strane.

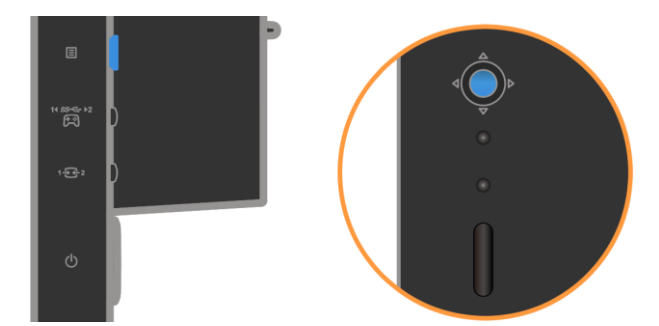

Informácie o tom, ako používať tieto ovládacie prvky, nájdete v časti " [Nastavenie obrazu monitora"](#page-18-0) na stran[e2-6.](#page-18-0)

# <span id="page-6-1"></span>**Otvor pre lankový zámok**

Monitor je vybavený otvorom, ktorý sa nachádza na zadnej strane monitora. Pri pripájaní lankového zámku postupujte podľa návodu, ktorý je k nemu dodaný.

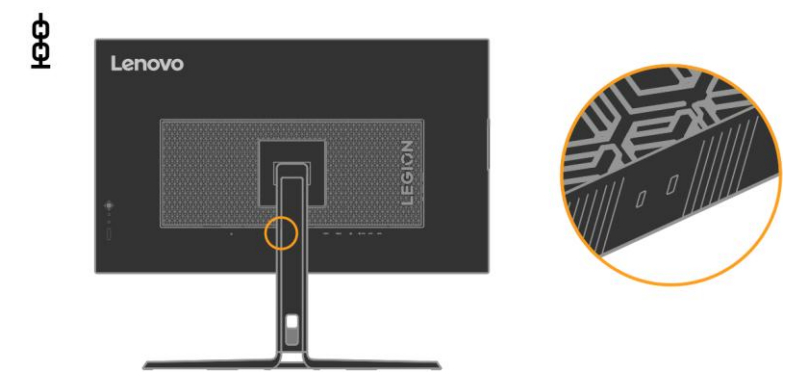

# <span id="page-7-0"></span>Pr prava monitora na prevádzku

Táto časť obsahuje informácie, ktoré vám pomôžu pripraviť monitor na prevádzku.

## <span id="page-7-1"></span>**Pripojenie a zapnutie monitora**

**Poznámka:** Pred vykonaním tohto postupu si prečítajte bezpečnostné informácie na strane [iii.](#page-3-0)

1. Vypnite počítač a všetky pripojené zariadenia a odpojte napájací kábel počítača.

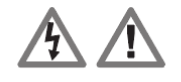

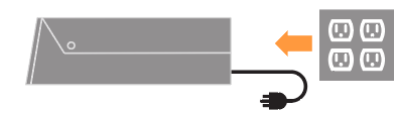

2. Káble zapojte podľa obrázka nižšie.

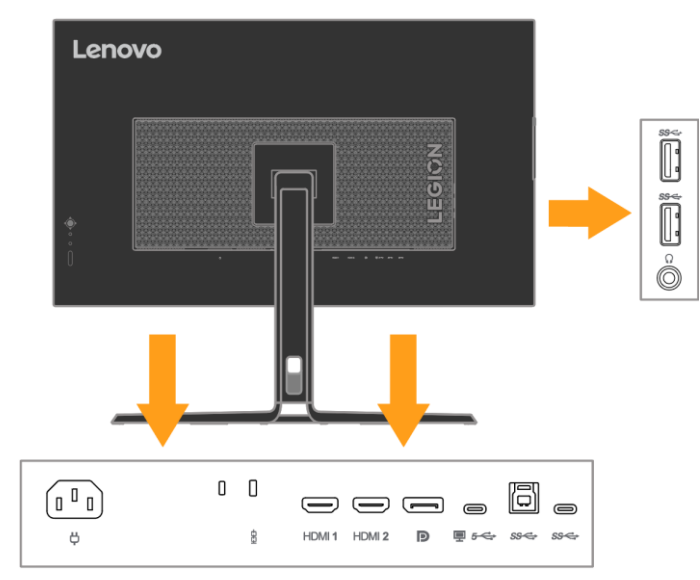

**Poznámka:** Výkon špecifikácia USB typu C 5Vdc/3A downstreamové (typický) a ďalší štandardný výstup USB 5Vdc/900mA. Port USB na dolnom toku neposkytuje energiu, keď je monitor vypnuté.

3. Jeden koniec kábla HDMI zapojte do konektora HDMI na zadnej strane počítača a druhý koniec do konektora HDMI v monitore. Spoločnosť Lenovo odporúča zákazníkom, ktorí chcú vo svojom monitore používať vstupný port HDMI, aby si zakúpili kábel na prepojenie portu "Lenovo HDMI s portom HDMI, č. dielu 0B47070".

Viac informácií nájdete na nasledujúcej lokalite: [www.lenovo.com/support/monitoraccessories](http://www.lenovo.com/support/monitoraccessories)

### **HDMI**

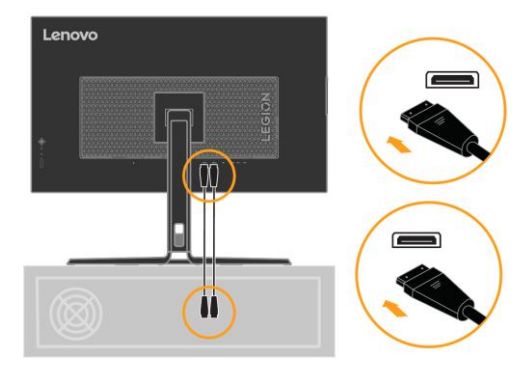

4. Do konektora DP na monitore zapojte k abel DP a jeho druhý koniec zapojte do konektora na zadnej strane počítača.

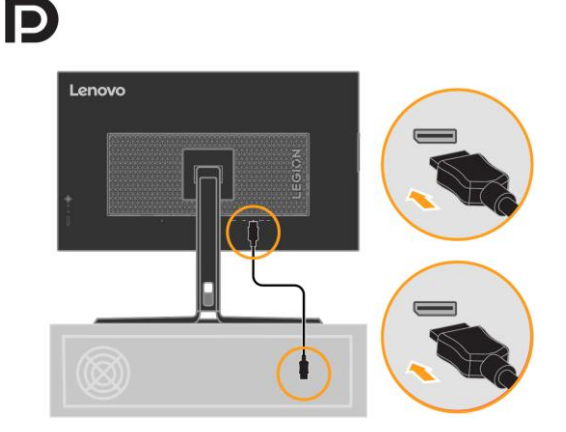

5. Pripojte kábel typu C k konektoru typu C (upstreamové) na monitore a na druhý koniec v zadnej časti počítača.

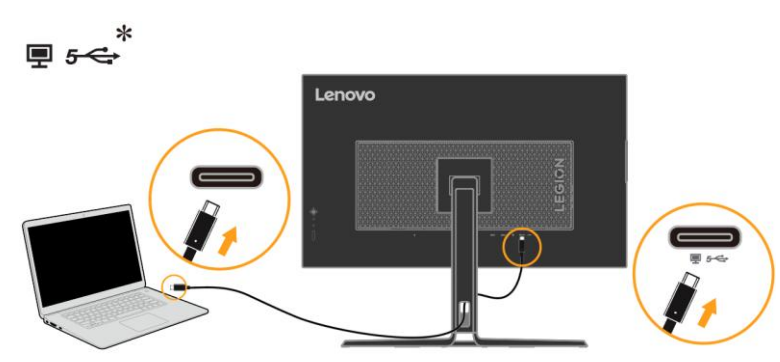

Poznámka 1: Výstupný výkon pre USB-C: Maximálna hodnota 20V/3,75A (inteligentnej výkon alebo preplňovaní), 20V/2,25A (typická), 15V/3A, 9V/3A, 5V/3A.

Poznámka 2: Upstreamové USB-C podporuje maximálny výstupný výkon 45W/75W (Super USB nabíjanie/inteligentný výkon) a tabuľka PDO je uvedená nižšie:

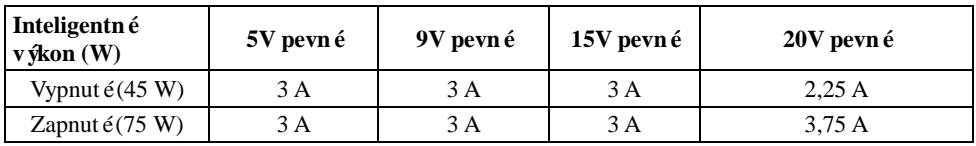

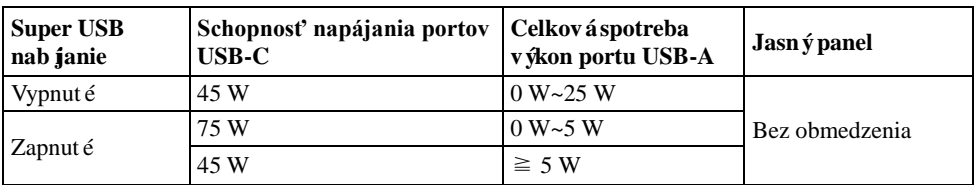

6. Pripojte jeden koniec kábla USB-B k USB terminálu upstreamové v zadnej časti monitora a pripojte druhý koniec kábla USB k príslušnému portu USB v počítači

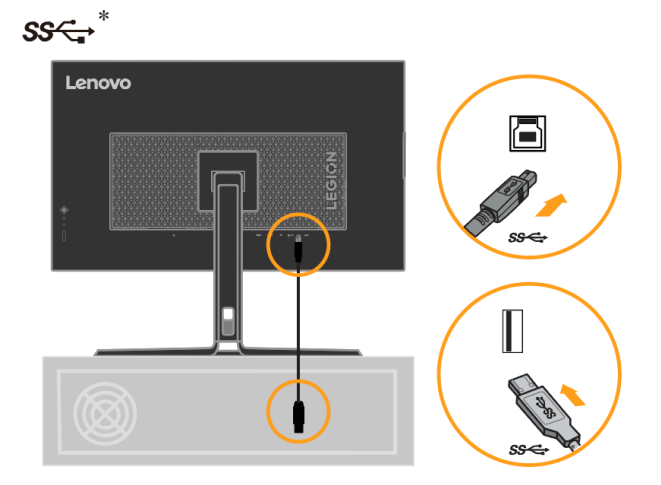

7. Port USB C na zápornej strane monitora sa dá použiť na nabíjanie batérie zariadenia USB Type-C alebo mobilnej bat érie.

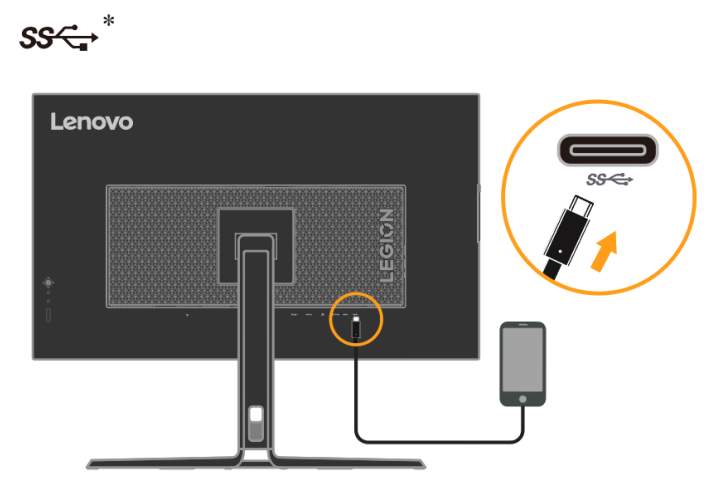

**Poznámka:** Výkon USB 5Vdc/3A (typický), port USB na dolnom toku neposkytuje energiu, keď je monitor vypnuté.

8. USB port na boku monitora sa môže používať na pripojenie myši alebo klávesnice.

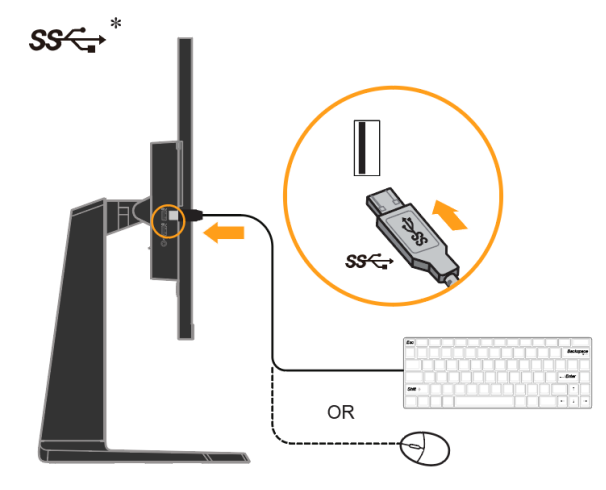

9. Pripojte zvukov ýk ábel reproduktora a zvukov ýkonektor monitora na prenos zvukového zdroja z rozhrania HDMI/DP.

**Poznámka:** Dávajte pozor, pretože nadmerná a/alebo extrémna hlasitosť môže poškodiť váš sluch.

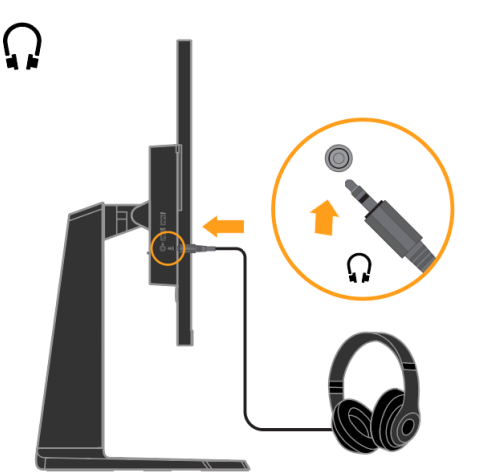

V prípade akejkoľvek značky \* si pozrite komentáre na stran[e1-1.](#page-4-2)

- 10. Miesto na zavesenie slúchadiel.
- a. Otvorte štrbiny na zavesenie slúchadiel.

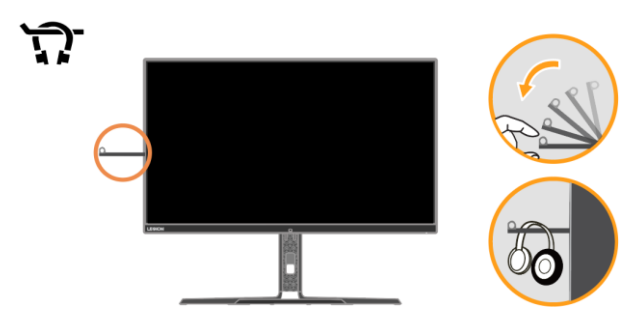

b. Zatvorte štrbinu na zavesenie slúchadiel.

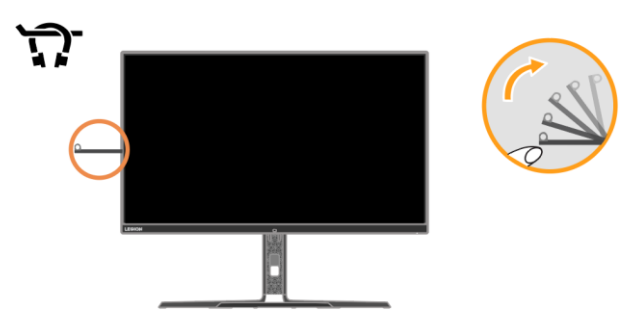

11. Napájacie káble monitora a počítača zapojte do uzemnených elektrických zásuviek.

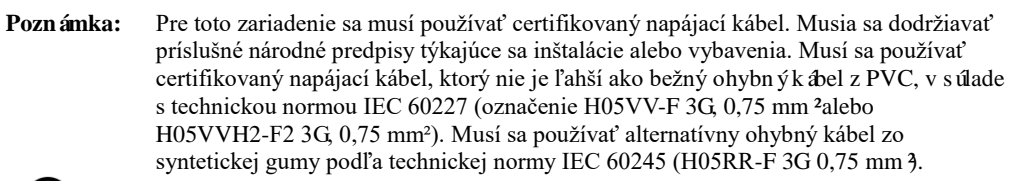

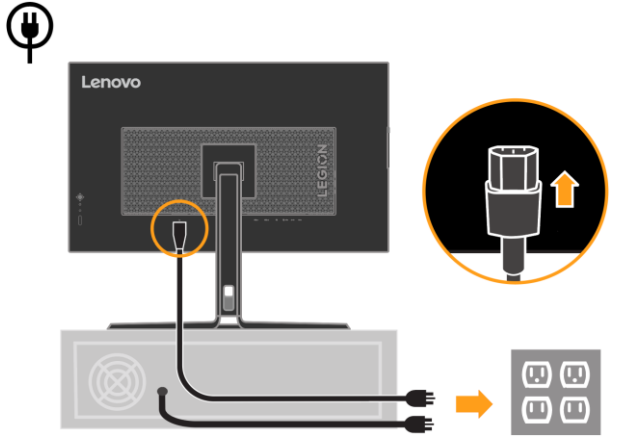

12. Pripojte káble pomocou káblovej príchytky.

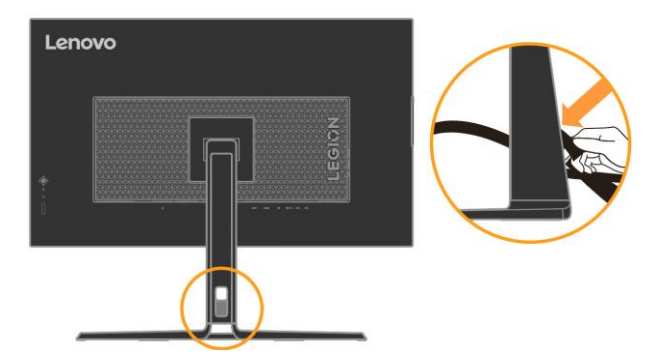

13. Zapnite monitor a počítač.

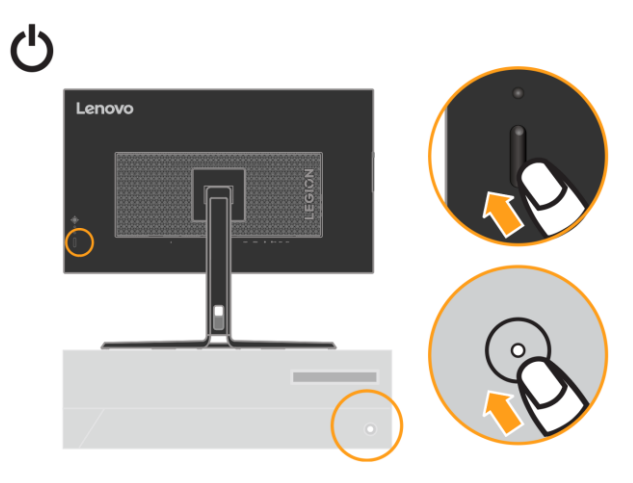

14. Pri inštalácii ovládača monitora si stiahnite ovládač, ktorý zodpovedá modelu vášho monitora, z webovej lokality [https://pcsupport.lenovo.com/solutions/y32p\\_3](https://pcsupport.lenovo.com/solutions/y32p_)0 Pozrite si časť "[Manuálna](#page-30-0)  [inštalácia ovládača monitora](#page-30-0)" na stran[e3-4,](#page-30-0) ktorá uvádza informácie o inštalácii ovládača.

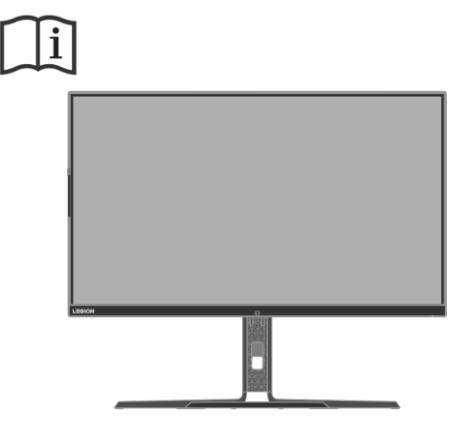

## <span id="page-12-0"></span>**Registrácia vášho modelu výrobku**

Ďakujeme vám, že ste si kúpili výrobok značky LenovoTM. Venujte, prosím, niekoľko minút na zaregistrovanie tohto výrobku a poskytnite nám informácie, ktoré pomôžu spoločnosti Lenovo poskytovať v budúcnosti lepšie služby. Vaša spätná väzba je pre nás veľmi dôležitá pri vývoji výrobkov a služieb, ktoré sú pre vás dôležité, ako aj pri vypracúvaní lepších spôsobov na komunikáciu s vami. Zaregistrujte si svoj model výrobku na internetovej stránke:

<http://www.lenovo.com/register>

Spoločnosť Lenovo vám bude posielať informácie a aktualizácie k zaregistrovanému výrobku, pokiaľ na tejto internetovej stránke nezaškrtnete políčko, že nechcete dostávať ďalšie informácie.

# <span id="page-13-0"></span>**2. Kapitola Nastavenie a používanie monitora**

V tejto časti sa uvádzajú informácie o nastavení a používaní monitora.

# <span id="page-13-1"></span>**Pohodlie a dostupnosť**

Osvedčené ergonomické metódy sú dôležité na získanie čo najviac z vášho osobného počítača a vyhnutie sa nepohodliu. Svoje pracovisko a zariadenia si usporiadajte tak, aby vyhovovali vašim individuálnym potrebám a druhu práce, ktorú vykonávate. Na maximalizáciu vášho výkonu a pohodlia pri používaní počítača okrem toho uplatňujte zdravé pracovné návyky.

# <span id="page-13-2"></span>**Usporiadanie pracovnej plochy**

Aby ste mohli pracovať v pohodlí, používajte správnu výšku pracovnej plochy a dostupný pracovný priestor.

Pracovnú plochu usporiadajte tak, aby zodpovedala spôsobu použitia materiálov a vybavenia. Pracovný priestor udržiavajte v čistote a voľný pre materiály, ktoré obvykle používate, a predmety, ktoré najčastejšie používate, napríklad počítačová myš alebo telefón, umiestnite čo najviac na dosah. Rozloženie a usporiadanie zariadení zohráva veľkú úlohu v držaní vášho tela pri práci. Nasledujúce témy opisujú, ako optimalizovať usporiadanie zariadení tak, aby bolo možné dosiahnuť a udržať dobré držanie vášho tela pri práci.

# <span id="page-13-3"></span>**Umiestnenie a sledovanie monitora**

Monitor a počítač umiestnite a nastavte na pohodlné sledovanie s ohľadom na nasledujúce položky:

 **Pozorovacia vzdialenosť:** Odporúčaná vzdialenosť pozerania medzi očami a obrazovkou monitora je 1,5 násobok uhlopriečky obrazovky. Medzi situácie na splnenie tejto požadovanej vzdialenosti v preplnenej kancelárii patria odtiahnutie stola od steny alebo priečky, aby sa vytvorilo miesto pre monitor, používanie plochej obrazovky alebo kompaktných displejov, ktoré umožňujú umiestniť monitor do rohu stola, alebo klávesnicu umiestniť na nastaviteľnú zásuvku, aby sa vytvorila hlbšia pracovná plocha.

1,5 násobok uhlopriečky obrazovky

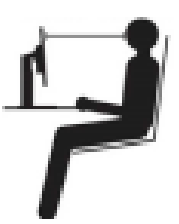

- **Výška monitora:** Monitor umiestnite tak, aby vaša hlava a krk boli v pohodlnej a neutrálnej polohe (vertikálnej alebo vzpriamenej). Ak váš monitor neumožňuje nastavenie výšky, na dosiahnutie požadovanej výšky budete musieť pod podstavec monitora umiestniť knihy alebo iné pevné predmety. Všeobecným pravidlom je umiestniť monitor tak, aby horná časť obrazovky bola na úrovni alebo mierne pod výškou vašich očí, keď pohodlne sedíte. Výšku monitora však optimalizujte tak, aby vizuálna os medzi vašimi očami a stredom monitora vyhovovala vašim požiadavkám na pozorovaciu vzdialenosť a pohodlie pri sledovaní, keď sú vaše očné svaly odpočinuté.
- **Naklonenie:** Naklonenie monitora nastavte tak, aby sa dosiahol optimálny vzhľad obsahu obrazovky a aby vyhovovalo vami uprednostňovanej polohe hlavy a krku.
- **Všeobecné umiestnenie:** Monitor umiestnite tak, aby nedochádzalo k oslneniu alebo odrazom svetla na obrazovke zo stropných alebo blízkych okien.

Nižšie sú uvedené niektoré ďalšie tipy pre pohodlné sledovanie vášho monitora:

- Pre typ práce, ktorú vykonávate, používajte primerané osvetlenie.
- Na optimalizáciu obrazu na obrazovke používajte ovládacie prvky, ak je nimi vybavený, na
- nastavenie jasu, kontrastu a obrazu monitora aby vyhovovali vašim vizuálnym preferenciám. Obrazovku monitora udržiavajte čistú, aby ste sa mohli sústrediť na obsah obrazovky.

Každá sústredená a trvalá aktivita môže unavovať oči. Pravidelne odvracajte oči od obrazovky monitora a zamerajte sa na vzdialené predmety, aby si očné svaly odpočinuli. Ak máte otázky týkajúce sa únavy očí alebo nepohodlia, poraďte sa s očným lekárom.

## <span id="page-14-0"></span>**Rýchle tipy pre zdravé pracovné návyky**

Nasledujúce informácie sú súhrnom niektorých dôležitých faktorov na zváženie, ktoré vám pri používaní počítača pomôžu zostať v pohodl ía produkt ívnym.

- **Správne držanie tela začína pri usporiadaní zariadení:** Rozvrhnutie pracovnej plochy a usporiadanie počítačového vybavenia má veľký vplyv na držanie vášho tela pri používaní počítača. Umiestnenie a orientáciu svojich zariadení optimalizujte podľa nasledovných odporúčaní, ktoré sa uvádzajú v časti ["Usporiadanie pracovnej plochy"](#page-13-2) na strane č. [2-1,](#page-13-2) aby ste dokázali udržať pohodlné a správne držanie tela. Musíte tiež využívať možnosti prispôsobenia komponentov počítača a kancelárskeho nábytku, aby čo najlepšie vyhovovali vašim preferenciám teraz a pri neskoršej zmene vašich preferencií.
- **Malé zmeny v držaní tela môžu pomôcť zabrániť nepohodliu:** Čím dlhšie sedíte a pracujete pri počítači, tým dôležitejšie je sledovať svoju polohu pri práci. Vyhýbajte sa dlhodobému držaniu tela v jednej polohe. Pravidelne vykonávajte drobné zmeny v držaní tela, aby sa zabránilo akémukoľvek nepohodliu, ktoré by mohlo vzniknúť. Na prispôsobenie zmeny v držaní tela vykonávajte všetky úpravy, ktoré umožňuje kancelársky nábytok a zariadenia.
- **Krátke, pravidelné prestávky pomôžu zabezpečiť zdravé pracovné návyky pri práci s počítačom:** Vzhľadom k tomu, že práca s počítačom je predovšetkým statická činnosť, pri práci sú obzvlášť dôležité krátke prestávky. Pravidelne sa postavte od pracovnej plochy, pretiahnite sa, prejdite sa napiť vody alebo si urobte inú krátku prestávku pri používania počítača. Krátka prestávka v práci znamená pre telo vítanú zmenu polohy a pomôže vám zachovať si pohodlie a produktivitu pri práci.

## <span id="page-14-1"></span>**Spravovanie zdravia**

Dlhodobé vystavenie obrazovkám počítačov môže spôsobiť dočasnú únavu zraku. K tomuto stavu prispievajú rôzne činitele vrátane pracovného prostredia, pracovných návykov, polohy tela, blikania obrazovky a modrého svetla. Na minimalizovanie únavy zraku možno niektoré nastavenia vykonať na pracovných staniciach alebo pomocou vhodných obrazoviek počítačov, ktoré majú funkcie na zmiernenie únavy očí.

#### **Pracovné prostredie**

Na únavu zraku vplýva pracovné prostredie. Zníženie oslnenia a vhodné osvetlenie pomáhajú minimalizovať tieto podmienky.

- Zníženie oslnenia
- Oslnenie možno znížiť:
- a) Zmenou polohy svetelného zdroja, ktoréch spôsobuje;
- b) Namontovaním vhodných rozptyľovačov svetla alebo tienidiel na svetelné zdroje;
- c) Používaním záclon alebo roliet na oknách s cieľom minimalizovať oslnenie od priameho slnečného svetla;
- d) Nastaven ím polohy monitora tak, aby bol kolmo k zdroju svetla alebo oknám;
- e) Používanie obrazovky proti oslneniu monitory Lenovo majúantireflexnúúpravu, ktorározptyľuje svetlo na prácu bez oslnenia.

#### **•** Osvetlenie

Na zabránenie oslneniu a únave očí je potrebné primerané osvetlenie. Pri nadmernom alebo nedostatočnom osvetlení sa ťažšie sleduje zobrazenie na obrazovke. Úroveň osvetlenia by spravidla nemala presiahnuť hodnotu 750 Luxov a pre prácu s počítačom na stole sú najvhodnejšie hodnoty v rozsahu od 300 do 500 Luxov. Odporúčané usporiadanie osvetlenia zahŕňa umiestnenie pracovných staníc ďalej od priameho slnečného svetla alebo používanie stropného osvetlenia s regulačnými klapkami alebo žalúzií, ktoré znižujú oslnenie.

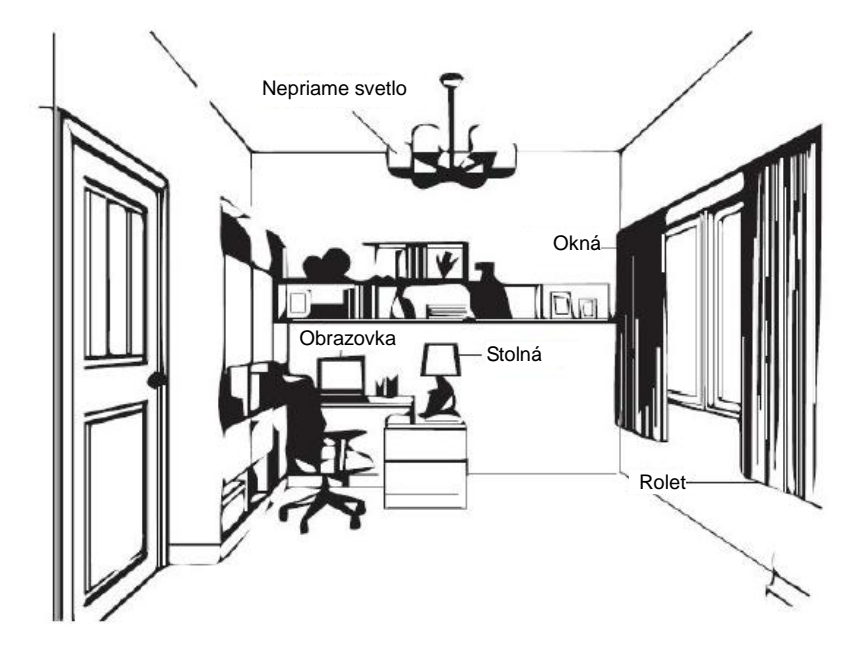

### **Pracovné návyky**

Dlhodobé vystavenie obrazovkám počítačov môže spôsobiť únavu očí. Medzi príznaky patria bolesť hlavy, pálenie očí, rozmazané videnie a nepohodlie. Používatelia môžu na minimalizovanie únavy očí zmeniť pracovné návyky tak, aby sa ich oči uvoľnili a zotavili.

• Prestávky

Používatelia by si mali počas práce s počítačom robiť prestávky, najmä ak pracujú nepretržite viac hodín. Zvyčajne sa odporúčajú kratšie prestávky (5 až 15 min.) po 1 až 2 hodinách nepretržitej práce na počítači. Kratšie a častejšie prestávky sú vhodnejšie ako dlhé prestávky.

Upriamenie pohľadu na vzdialený objekt

Používatelia pri sledovaní obrazovky monitora zvyčajne žmurkajú menej často. Na zníženie zaťaženia a vysychania očí by mali používatelia v pravidelných intervaloch zaostriť na vzdialené objekty a nechať tak svoj zrak oddýchnuť.

Cvičenia s očami a krkom

Niektoré cviky znižujú únavu očí a zabraňujú skorému nástupu muskuloskeletárnych porúch. Odporúča sa časté opakovanie týchto cvikov. Ak by však príznaky pretrvávali, odporúča sa obrátiť sa na lekára.

Cviky pre oči:

- 1. Telo a hlavu držte vystreté a striedavo sa pozerajte hore a dole.
- 2. Pomaly posúvajte pohľad doľava a doprava.
- 3. Zamierte pohľad na objekty v pravom hornom rohu zorného poľa a potom v pravom dolnom rohu. To isté zopakujte pre ľavú stranu.

Cviky pre krk:

- 1. Rameno spustite na bok. Hlavu zakloňte dopredu a mierne natiahnite krk. Hlavu takto podržte 5 sekúnd.
- 2. Rameno spustite na bok. Hlavu otočte doprava. Hlavu takto podržte 5 sekúnd. Hlavu otočte doľava.
- 3. Rameno spustite na bok. Hlavu otočte doľava. Hlavu takto podržte 5 sekúnd. Potom hlavu otočte doprava.

 $\mathbf{1}$ 

 $\overline{2}$ 

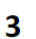

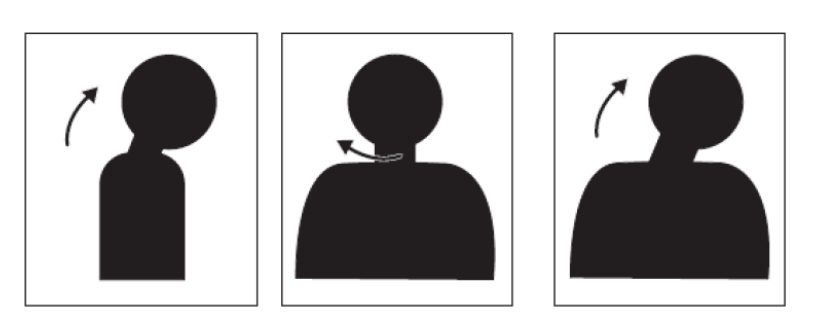

### **Pracovná poloha**

Vhodná pracovná poloha pomáha minimalizovať nepohodlie očí. Pre zážitok z pohodlnej práce sú dôležité sediaca poloha a ideálne umiestnenie monitora.

Sediaca poloha

Umiestnenie monitora veľmi ďaleko alebo blízko môže viesť k únave očí. Veľká vzdialenosť pozerania spôsobuje, že používatelia sa nakláňajú, aby videli malý text, čo unavuje oči a telo. Malá vzdialenosť pozerania na druhej strane unavuje oči, čo vyplýva z vynaloženia väčšieho úsilia sústrediť sa a používateľ musí tiež sedieť v nepohodlnej polohe tela (t. j. nakláňanie hlavy, písanie s vystretými ramenami a podobne).

Odporúčaná vzdialenosť pozerania medzi očami a obrazovkou monitora je 1,5 násobok uhlopriečky obrazovky. Medzi situácie na splnenie tejto požadovanej vzdialenosti v preplnenej kancelárii patria odtiahnutie stola od steny alebo prepážky, aby sa vytvorilo miesto pre monitor, použivanie plochej obrazovky alebo kompaktných displejov, ktoré umožňujú umiestniť monitor do rohu stola alebo klávesnicu umiestniť na nastaviteľnú zásuvku, aby sa vytvorila hlbšia pracovná plocha.

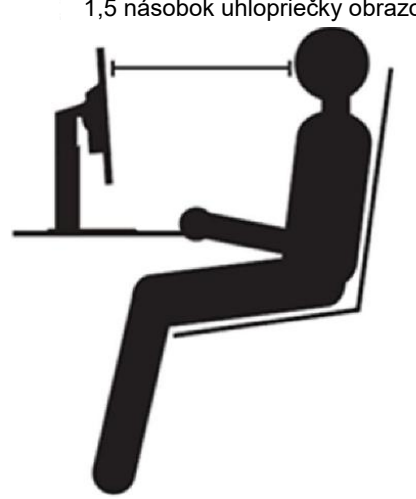

1,5 násobok uhlopriečky obrazovky

Monitory Lenovo sú navrhnuté na minimalizovanie pracovného priestoru (napr., majú tenké profily kompatibilné so zadným držiakom ThinkCentre Tiny, praktické usporiadanie káblov a podobne).

#### Uhol pohľadu

Únava a bolesť krku môžu vyplývať z predĺženého otáčania hlavy, aby bolo možné vidieť objekty na obrazovke monitora. Na ich minimalizovanie je potrebné umiestniť monitor priamo dopredu tak, aby hlava, krk a telo smerovali k obrazovke. Odporúča sa, aby monitor nebol viac ako 35 stupňov vpravo alebo vľavo od hlavy.

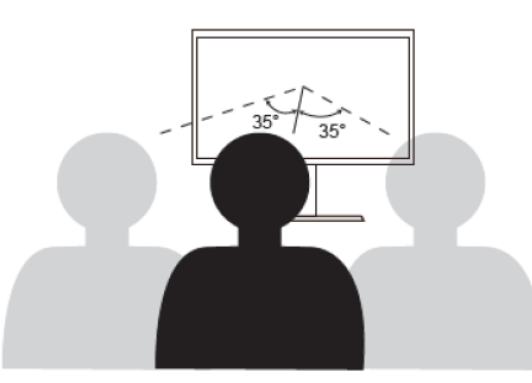

Monitory tiež nesmú byť umiestnené veľmi vysoko alebo nízko, pretože to prispieva k nepohodlnému držaniu tela, čo vedie k únave svalov.

#### **Zníženie blikania**

Blikanie monitora sa týka opakovaných zmien v intenzite svetla z monitora. Spôsobuje to viac činiteľov, vrátane, okrem iného, kolísania napätia. Zníženie blikania minimalizuje únavu očí a bolesti hlavy. Monitory Lenovo umožňujú používateľom používať vysokofrekvenčné režimy zobrazovania, ktoré dokážu účinne znížiť blikanie.

### **Redukcia modrého svetla**

V posledných rokoch sa rozmáhajú obavy o zdravie očí v súvislosti so škodlivým modrým svetelným spektrom. Vlnová dĺžka modrého svetla je 300 nm až 500 nm. Monitory štandardného režimu znižujú emisie modrého svetla. Monitory spĺňajú požiadavky na modré svetlo (hardvérové riešenie)

# <span id="page-17-0"></span>Pr *istup* k inform áci ám

Spoločnosť Lenovo sa snaží poskytovať lepší prístup k informáciám a technológiám pre osoby so zdravotným postihnutím. Pomocné technológie umožňujú používateľom prístup k informáciám takým spôsobom, ktorý najlepšie vyhovuje ich postihnutiu. Niektoré z týchto technológií sú už súčasťou operačného systému; ďalšie možno zakúpiť prostredníctvom predajcov alebo na lokalite:

[https://lenovo.ssbbartgroup.com/lenovo/request\\_vpat.php](https://lenovo.ssbbartgroup.com/lenovo/request_vpat.php)

# <span id="page-18-0"></span>**Nastavenie obrazu monitora**

Táto časť opisuje používateľské ovládacie prvky, ktoré sa používajú na nastavenie obrazu monitora.

## <span id="page-18-1"></span>**Používanie ovládacích prvkov pre priamy vstup**

Keď na obrazovke nie je zobrazený prekrývajúci obraz (OSD), môžu sa používať ovládacie prvky pre priamy vstup.

**Poznámka:** Ovládacie prvky pre priamy vstup sú farebne rozlíšené.

*Tabuľka č. 2-1. Ovládacie prvky s priamym prístupom*

|                                               | Číslo. | Tlačidlo/kľúč<br>radosti | popis                                                                                                    |  |
|-----------------------------------------------|--------|--------------------------|----------------------------------------------------------------------------------------------------|--|
| 3<br>圓                                        | 1      |                          | Stlačením otvoríte hlavné menu, keď na obrazovke nie je<br>žiadny OSD                                                                                                    |  |
| '≋\$P<br>$\left(6\right)$<br>7<br>$1 - 3 - 2$ | 2      |                          | Stlačením tlačidla zadáte ďalšiu úroveň v hlavnej ponuke<br>alebo podponuke<br>Je to kláves na skratku na otvorenie lišty nastavenia jasu<br>priamo, keď na obrazovke nie je OSD.                                         |  |
| $^\circledR$<br>$\mathcal{O}$                 | 3      |                          | Stlačením ukončíte aktuálnu OSD alebo sa vrátite na<br>predchádzajúcu úroveň.<br>Je to kláves na skratku na otvorenie lišty nastavenia jasu<br>priamo, keď na obrazovke nie je OSD.                                       |  |
|                                               | 4      |                          | (1) Je to kláves na skratku na otvorenie lišty nastavenia<br>hlasitosti priamo, keď na obrazovke nie je OSD.<br>(2) Stlačením prejdete na ďalšiu položku ponuky.<br>Stlačením znížite aktuálnu hodnotu na paneli set.     |  |
|                                               | 5      | ∧                        | (1) Je to kláves na skratku na otvorenie lišty nastavenia<br>hlasitosti priamo, keď na obrazovke nie je OSD.<br>(2) Stlačením prejdete na poslednú položku ponuky.<br>Stlačením zvýšite aktuálnu hodnotu na paneli úprav. |  |
|                                               | 6      | ш                        | (1) Je to kláves na skratku na otvorenie ponuky režimu<br>KVM priamo, keď na obrazovke nie je OSD.<br>(2) Stlačte a podržte 3 sekundy a otvorte ponuku herného<br>režimu.                                                 |  |
|                                               | $\tau$ |                          | Je to kláves na skratku na priame otvorenie ponuky zdroja<br>vstupu, zatiaľ čo na obrazovke nie je žiadna OSD.                                                                                                    |  |
|                                               | 8      |                          | V ýkon Zapnut é vypnut é                                                                                                    |  |

### <span id="page-19-0"></span>**Používanie ovládacích prvkov zobrazených na obrazovke (OSD)**

Nastavenia, ktoré sú nastaviteľné pomocou používateľských ovládacích prvkov, sú zobrazené pomocou prekrývajúceho obrazu na obrazovke (OSD), ako je uvedené nižšie.

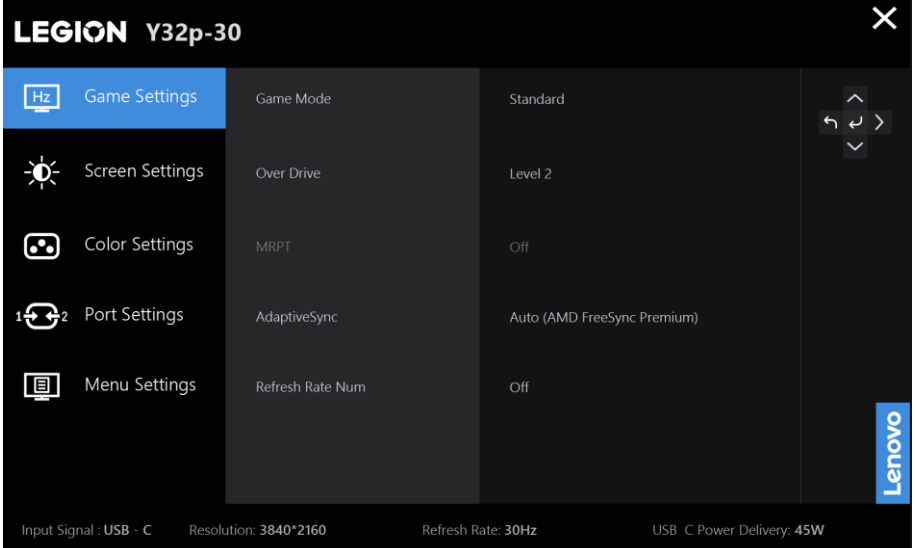

Ak chcete používať ovládacie prvky:

- 1. Stlačením tlačidla  $\rightarrow$  otvorte hlavnú ponuku OSD.
- 2. Stlačením tlačidla  $\triangle$  alebo  $\triangledown$  sa môžete pohybovať medzi ikonami. Vyberte ikonu a stlačením tlačidla ↓ vstúpte do tejto funkcie. Ak je zobrazená podponuka, medzi možnosťami sa môžete pohybovať pomocou tlačidla  $\blacktriangle$  alebo  $\blacktriangledown$ ; potom stlačením vyberiete danú funkciu. Nastavenia vykonajte pomocou tlačidla  $\lambda$  alebo  $\lambda$ . Stlačením tlačidla  $\lambda$  uložte úpravy.
- 3. Ak sa chcete v doplnkovej ponuke pohybovať dozadu a OSD ukončiť, stlačte tlačidlo  $\blacktriangle$ .

### *Tabuľka č. 2-2. Funkcie OSD*

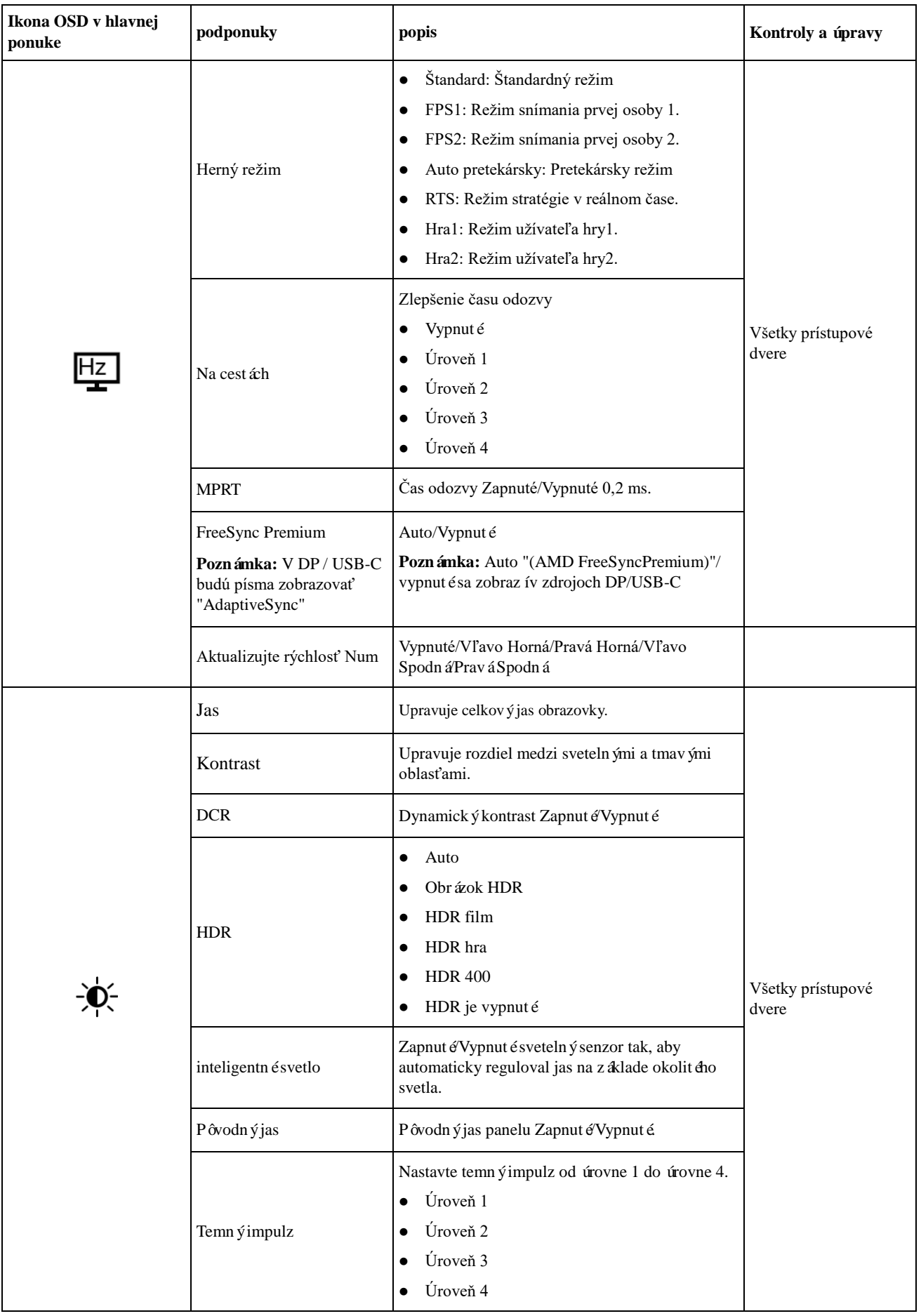

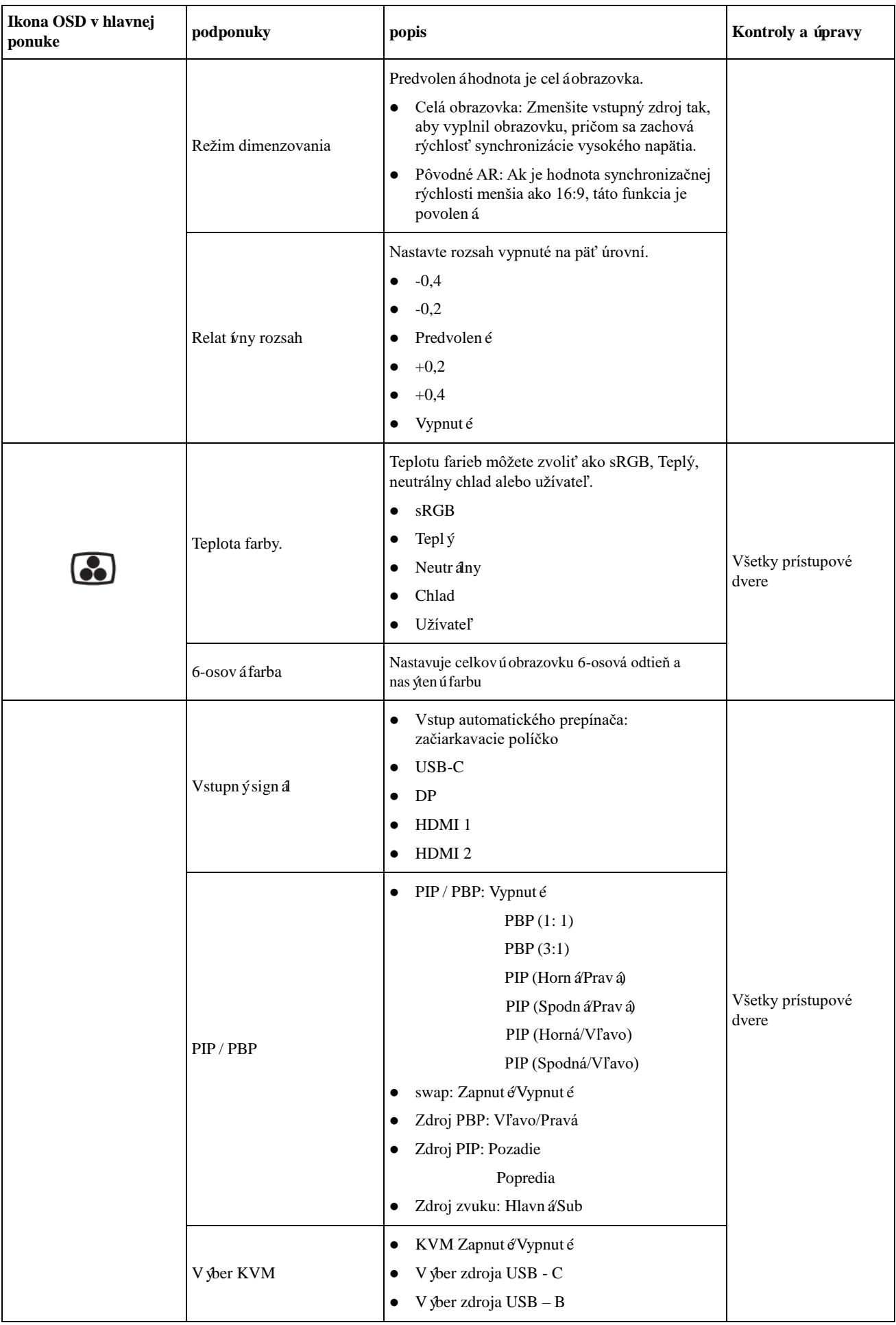

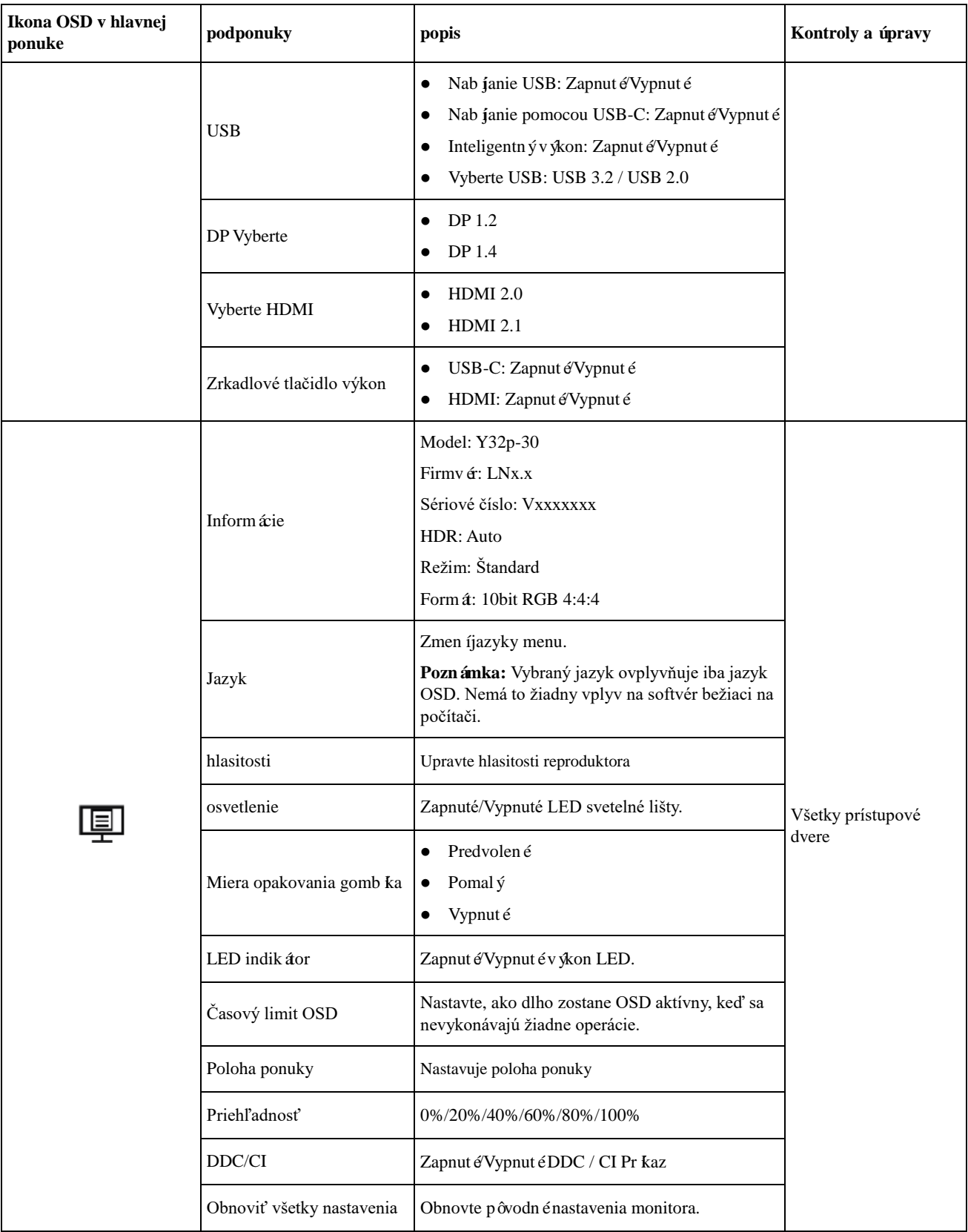

#### **Poznámka:**

- 1. Použitie na cestách úroveň 4 (čas odozvy) môže mať za následok zníženie kvality zobrazenia pri zobrazovaní rýchlo sa pohybujúcej grafickej karty videa. Používatelia by mali skontrolovať na cestách úroveň 4 (čas odozvy), aby overili, či je kompatibilný s aplikáciami, s ktorými by ho chceli používať.
- 2. Ak je nastavenie pôvodný jasu vypnuté, nie je možné zvoliť MPRT / DCR / farebnú teplotu a tieto funkcie je možné upraviť až po povolení nastavenia pôvodný jas.

# <span id="page-23-0"></span>**Výber podporovaného režimu zobrazenia**

Režim zobrazenia, ktorý používa tento monitor, je riadený počítačom. Podrobnosti o tom, ako zmeniť režim zobrazenia, nájdete v dokumentácii dodanej k počítaču.

Veľkosť obrazu, jeho pozícia a tvar sa môžu meniť pri zmenách režimu zobrazenia. To je normálne a obraz je možné znovu upraviť pomocou automatického nastavenia a ovládacích prvkov obrazu. Na rozdiel od monitorov typu CRT, ktoré si na minimalizovanie blikania obrazovky vyžadujú vyššiu obnovovaciu frekvenciu, je technológia LCD alebo Flat Panel úplne bez blikania.

**Poznámka:** Ak bol systém už predtým používaný s monitorom CRT a teraz je nakonfigurovaný na režim zobrazenia mimo rozsahu tohto monitora, monitor CRT budete musieť znova dočasne pripojiť, kým nezmeníte konfiguráciu systému, najlepšie na 3 840x2 160 pri 144 Hz, čo je režim prirodzeného rozlíšenia obrazovky. Nižšie uvedené režimy zobrazovania sú optimalizované vo výrobe.

| Adresovatel'nost'    | Obnovovacia frekvencia |
|----------------------|------------------------|
| 640 x 480            | $60$ Hz                |
| 720 x 400            | 70 Hz                  |
| 720 x 480            | $60$ Hz                |
| $800 \times 600$     | $60$ Hz                |
| 1 024 x 768          | $60$ Hz                |
| 1 280 x 720          | $60$ Hz                |
| 1 280 x 800          | $60$ Hz                |
| 1 280 x 1 024        | $60$ Hz                |
| 1440 x 900           | $60$ Hz                |
| $1600 \times 900$    | $60$ Hz                |
| 1 600 x 1 200        | $60$ Hz                |
| $1680 \times 1050$   | $60$ Hz                |
| 1 920 x 1 080        | $60$ Hz                |
| 1 920 x 1 200        | $60$ Hz                |
| 2 560 x 1 440        | $60$ Hz                |
| $2,560 \times 1,440$ | 100 Hz                 |
| 2 560 x 1 440        | $120$ Hz               |
| 2 560 x 1 600        | $60$ Hz                |
| 3 840 x 2 160        | $60$ Hz                |
| 3 840 x 2 160        | 100 Hz                 |
| 3 840 x 2 160        | 120 Hz                 |
| 3 840 x 2 160        | 144 Hz                 |

*Tabuľka č. 2-3. Továrenské nastavenie režimov zobrazenia*

# <span id="page-24-0"></span>**Oboznámenie sa so správou napájania**

Keď počítač rozpozná, že počas používateľky definovateľnej doby nepoužívate myš alebo klávesnicu, spustí sa správa napájania. Existuje niekoľko stavov, ktoré sú popísané v nasledujúcej tabuľke. Pre optimálne napájanie sa odporúča vypínať monitor na konci každého pracovného dňa a vždy, keď predpokladáte, že ho dlhšiu dobu počas dňa nebudete používať.

| <b>Stav</b>                        | Sveteln $\hat{\mathbf{y}}$<br>indik átor<br>nap ájania | <b>Obrazovka</b>              | Obnovenie prevádzky                                                                                                    | Zhoda |
|------------------------------------|--------------------------------------------------------|-------------------------------|----------------------------------------------------------------------------------------------------|-------|
| Zapnúť                             | Neprerušovane<br>biela                                 | Norm ana<br>prev ádzka        |                                                                                                    |       |
| Pohotovostný<br>režim/<br>Prerušiť | Svieti žltý<br>indik átor                              | Pr <i>á</i> zdna<br>obrazovka | Stlačte kláves alebo pohnite<br>myšou. Môže dôjsť k miernemu<br>oneskoreniu.<br>Poznámka: Ak nie je žiadny<br>obrazový výstup na monitor, tiež<br>sa prepne do pohotovostneho<br>režimu. |       |
| Vypnúť                             | Vypnúť                                                 | Pr ázdna<br>obrazovka         | Zapnutie hlavným vypínačom<br>Pred zobrazen ín obrazu môže<br>dôjsť k miernemu oneskoreniu.                                                                                              |       |

*Tabuľka 2-4. Svetelný indikátor napájania*

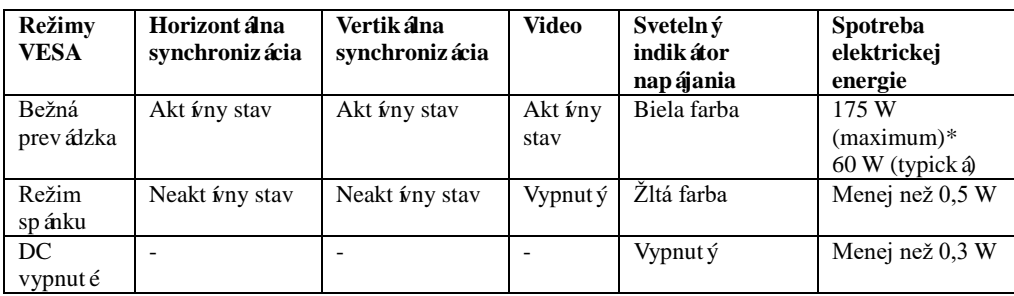

\* Maximálna spotreba elektrickej energie pri maximálnej svietivosti.

Tento dokument je len informat ívny a uvádza správanie v laboratórnych podmienkach. Váš výrobok sa môže správať odlišne v závislosti od softvéru, súčastí a periférnych zariadení, ktoré ste si objednali, a naša spoločnosť nemá povinnosť tieto informácie aktualizovať. Zákazník sa taktiež nesmie spoliehať na tieto informácie pri rozhodovaní o prípustných odchýlkach elektrických či iných veličín. Neposkytujeme žiadnu výslovnú ani predpokladanú záruku na presnosť a úplnosť.

# <span id="page-25-0"></span>**Funkcia zrkadlového vypínača**

Monitor Y32p-30 umožňuje pomocou vypínača ovládať niektoré systémy spoločnosti Lenovo pripojené cez USB typu C a PS5/XBOX cez HDMI, táto funkcia je v OSD pomenovaná ako funkcia zrkadlového tlačidla, táto funkcia zapína a vypína USB-C/HDMI možnosti.

Ak je v OSD nastavená možnosť "On", tlačidlom sa bude dať ovládať nielen monitor, ale aj externý system, ak je podporovaný. Rôzne možnosti sú podrobne uvedené nižšie:

Ak je HDMI zapnuté, LED indikátor indikuje stav takto :

| Biely               | Monitor je zapnut ý.  |  |  |
|---------------------|-----------------------|--|--|
| Oranžový            | Monitor nem ásign ál. |  |  |
| $\int$ Off/Vypnut y | Monitor je vypnutý.   |  |  |

Ak je USB-C zapnutý, LED indik átor indikuje stav systému takto:

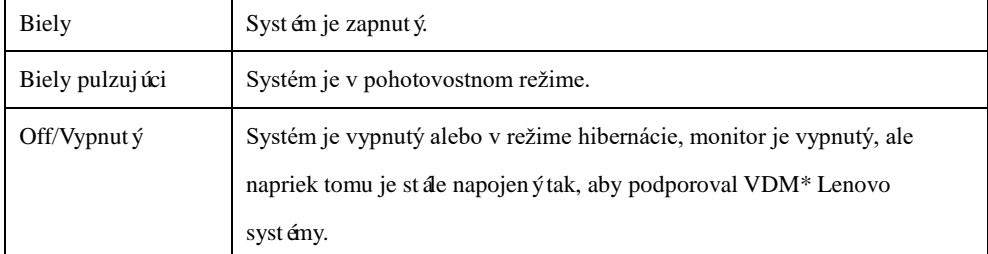

\*VDM: Správa definovaná dodávateľom

Vyberte možnosť v OSD podľa Vašej požiadavky.

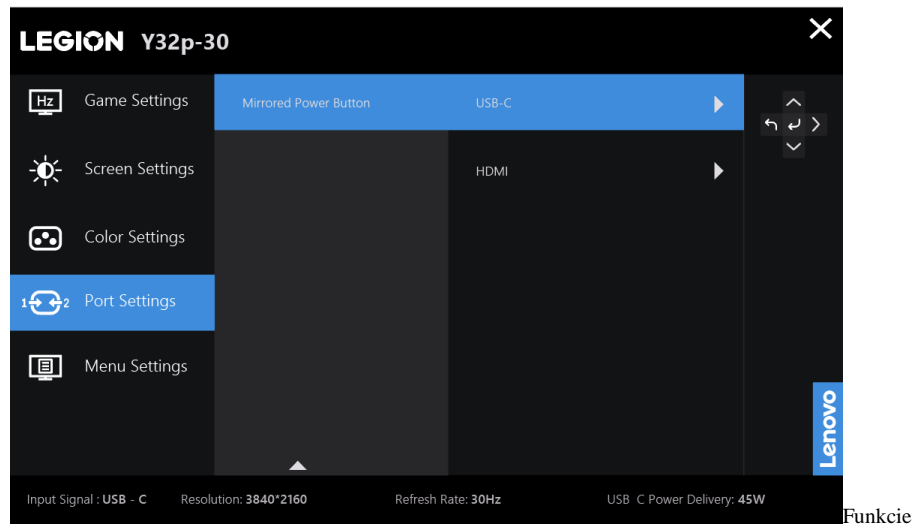

na monitore tlačidla zrkadlového vypínača USB-C VDM sú kompatibilné s niektorými zariadeniami Lenovo, zoznam kompatibility nájdete na tomto odkaze:

[https://support.lenovo.com/docs/Y32p-30\\_vdm\\_comp\\_list](https://support.lenovo.com/docs/Y32p-30_vdm_comp_list)

Ak vypínač monitora nefunguje podľa zoznamu kompatibilných zariadení Thinkpad NB, aktualizujte vybavenie monitora pomocou Lenovo Display Control Center Artery a uistite sa, že systém BIOS/ovládače sú aktu

# <span id="page-26-0"></span>**Starostlivosť o monitor**

Monitor pred vykonávaním každej jeho údržby nezabudnite vypnúť.

- **Nesmie sa:** 
	- liať voda alebo tekutiny priamo na monitor;
	- používať rozpúšťadlá alebo drsné čistiace prostriedky;
- používať horľavé čistiace prostriedky na čistenie monitora alebo iných elektrických zariadení;
- dotýkať obrazovky monitora ostrými alebo drsnými predmetmi. Tento typ kontaktu môže spôsobiť trvalé poškodenie obrazovky.
- používať akékoľvek čistiace prostriedky obsahujúce antistatický roztok alebo podobné prísady. Môžu poškodiť povlak na oblasti zobrazovania.

#### **Môže sa:**

- utierať kryty a obrazovka mäkkou handričkou mierne navlhčenou vo vode;
- handričkou namočenou do slabého čistiaceho prostriedku odstraňovať mastnota a odtlačky prstov.

# <span id="page-26-1"></span>**Odpojenie stojana od monitora**

Po umiestnení monitora obrazovkou smerom nadol na čistú a mäkkú plochu vysuňte háčik stojana a nadvihnut ín ho odpojte od monitora.

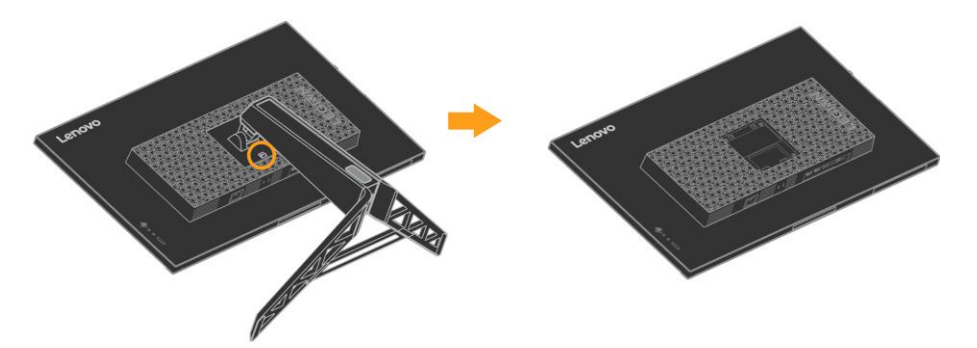

# <span id="page-26-2"></span>**Montáž na stenu (voliteľná)**

Pozrite si návod dodaný k montážnej súprave podstavca. Ak chcete LCD displej zmeniť zo stolového na nástenný, vykonajte nasledovné:

- 1. krok: Skontrolujte, že je hlavný vypínač vo vypnutom stave a odpojte napájací kábel.
- 2. krok: LCD displej položte prednou časťou na uterák alebo prikrývku.
- 3. krok: Demontujte podstavec od monitora; pozrite si časť "Odpojenie podstavca a stojana od monitora".
- 4. krok: Nainštalujte držiak z VESA kompatibilnej súpravy s držiakom (vzdialenosť 100 mm x 100 mm), montážna skrutka VESA M4 x 10 mm.
- 5. krok: Namontujte LCD monitor na stenu; postupujte podľa pokynov v súprave držiaka. Určený len na použitie s držiakom pre montáž na stenu UL&GS s minimálnou hmotnosťou a nosnosťou: 10 kg

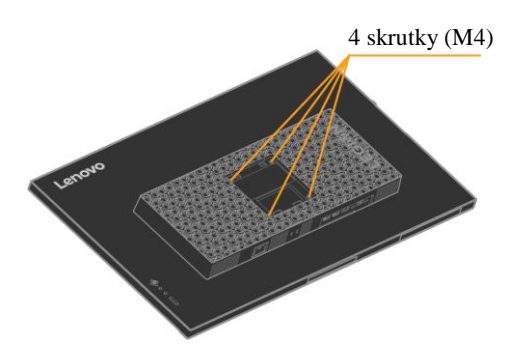

# <span id="page-27-0"></span>**3. Kapitola Referenčné informácie**

Táto časť obsahuje technické parametre monitora, návod na manuálnu inštaláciu ovládača monitora, informácie týkajúce sa odstraňovania problémov a servisné informácie.

# <span id="page-27-1"></span>**Technické parametre monitora**

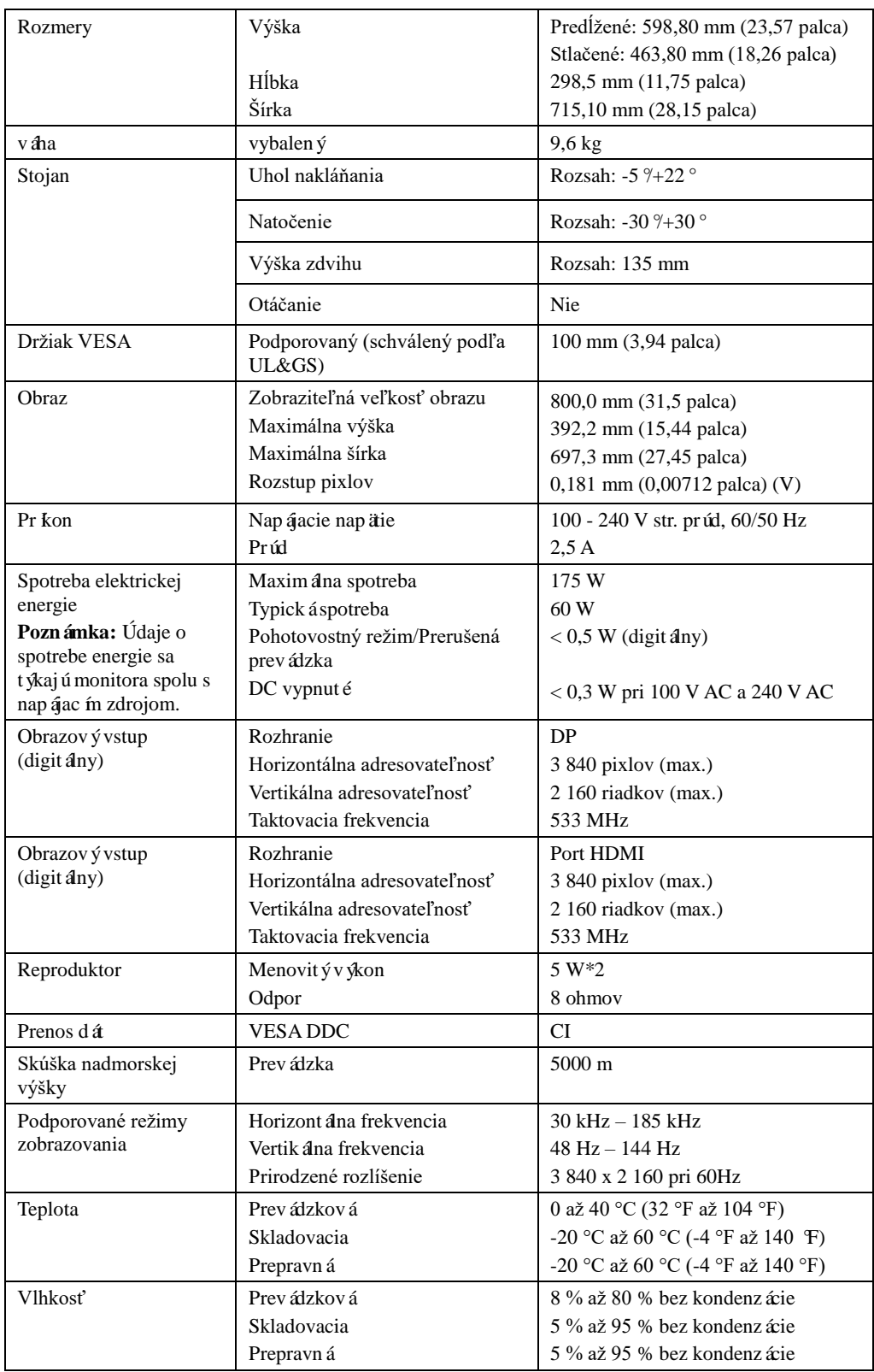

*Tabuľka č. 3-1. Technické parametre monitora*

# <span id="page-28-0"></span>**Odstraňovanie problémov**

Ak máte problém s nastavením alebo používaním monitora, mali by ste ho vedieť vyriešiť sami. Pred tým, než sa obrátite na predajcu alebo spoločnosť Lenovo, vyskúšajte odporúčané opatrenia, ktoré sú vhodné pre váš problém.

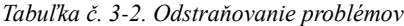

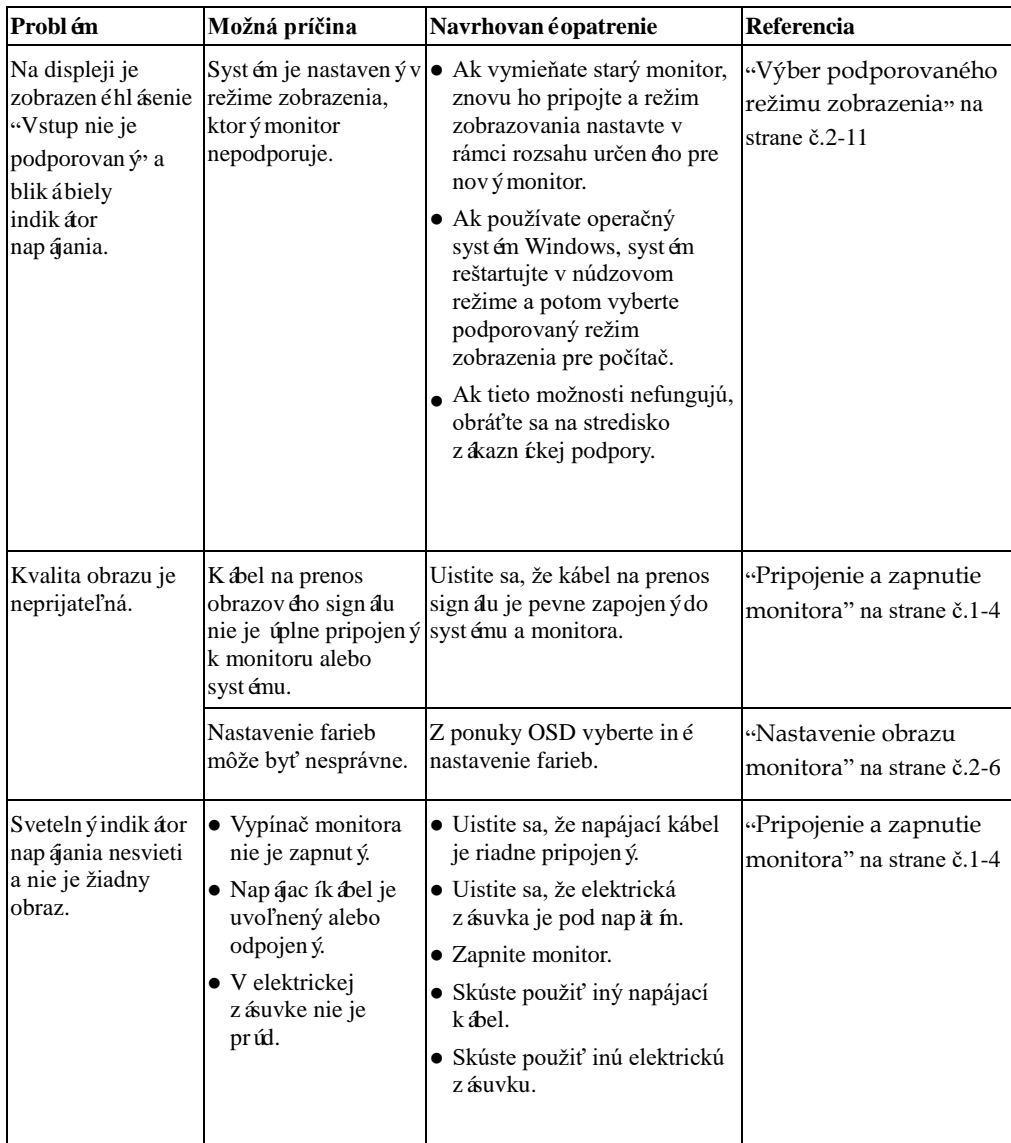

| Probl én                                                                                                    | Možná príčina                                                                                           | Navrhovan é opatrenie                                                                                                    | Referencia                                                     |
|----------------------------------------------------------------------------------------------------|----------------------------------------------------------------------------------------------------|----------------------------------------------------------------------------------------------------|----------------------------------------------------------------|
| Obrazovka je<br>prázdna a svieti<br>žltý alebo bliká<br>biely svetelný<br>indik áor<br>nap ájania.           | Monitor je v<br>pohotovostnom alebo<br>pozastavenom režime                                              | $\bullet$ Prevádzku obnovte stlačením «Oboznámenie sa so<br>ľubovoľného klávesu na<br>kl ávesnici alebo pohnut ín<br>myšou.<br>· Skontrolujte nastavenia<br>možností napájania počítača. | správou napájania" na<br>strane č. $2-12$                      |
| Svieti biely<br>sveteln ýindik átor<br>nap ájania, ale nie<br>je žiadny obraz.                               | K abel na prenos<br>obrazov cho sign alu je<br>uvoľnený alebo<br>odpojený od systému<br>alebo monitora. | Uistite sa, že kábel na prenos<br>obrazov cho sign alu je riadne<br>pripojenýk systému.                                                                                                  | "Pripojenie a zapnutie<br>monitora" na strane č.1-4            |
|                                                                                                    | Jas a kontrast monitora<br>s únastaven éna<br>najnižší stupeň.                                          | V ponuke OSD upravte<br>nastavenie jasu a kontrastu.                                                                                                    | «Nastavenie obrazu<br>monitora" na strane č.2-6                |
| Jeden alebo viac<br>pixlov vyzerajú<br>ako bez farby                                                         | pre LCD technológiu a<br>nie je to chyba LCD.                                                           | Toto je charakteristick é Ak chýba viac ako päť pixlov,<br>obráťte sa na stredisko<br>z ákazn ékej podpory.                                                                              | Pr Ioha A, "Servis a<br>podpora" na strane č.A-1               |
| $\bullet$ V texte sú<br>neostré čiary<br>alebo obraz je<br>rozmazan ý.<br>$\bullet$ Cez obraz<br>prechádzajú | • Nastavenie<br>vášho systému nie je<br>optimalizované                                                  | Nastavenia rozlíšenia v<br>vlastnost ízobrazenia systéme upravte tak, aby sa<br>zhodovalo s prirodzeným<br>rozlíšením pre tento monitor:<br>1920 x 1 080 pri 60 Hz.                      | «Nastavenie obrazu<br>monitora" na strane č.2-6                |
| vodorovné<br>alebo zvislé<br>čiary.                                                                          |                                                                                                    | Pri práci s prirodzeným<br>rozlíšením môžete vykonať<br>ďalšie zlepšenia tak, v systéme<br>uprav fe nastavenie Dots Per<br>Inch (DPI) (Počet bodov na<br>palec).                         | Vlastnosti zobrazenia<br>systému nájdete v časti<br>Rozšírené. |

*Tabuľka č. 3-2. Odstraňovanie problémov (pokračovanie)*

### <span id="page-30-0"></span>**Manuálna inštalácia ovládača monitora**

Nižšie je uvedený postup manuálnej inštalácie ovládača monitora v systémoch Microsoft Windows 10 a Microsoft Windows 11.

#### **Inštalácia ovládača monitora v systéme Windows 10**

Ak chcete v systéme Windows 10 používať funkciu Zapoj a hraj, vykonajte nasledovné kroky:

- 1. Vypnite počítač a všetky pripojené zariadenia.
- 2. Uistite sa, že monitor je správne pripojený.
- 3. Zapnite monitor a potom počítač. Počkajte, kým počítač načíta operačný systém Windows 10.
- 4. Na webovej lokalite http://support.lenovo.com/docs/y32p\_30, nájdite príslušný ovládač pre monitor a stiahnite si ho do PC, ku ktorému je monitor pripojený (napr. stolový počítač).
- 5. V pracovnej oblasti posuňte myš do ľavého dolného rohu obrazovky pravým tlačidlom myši na ovládací panel, dvakrát kliknite na ikonu Hardware a Sound a kliknite na Video.
- 6. Kliknite na kartu Zmeniť nastavenia zobrazenia.
- 7. Kliknite na tlačidlo **Advanced Settings**.
- 8. Kliknite na kartu **Monitor**.
- 9. Kliknite na tlačidlo **Vlastnosti**.
- 10. Kliknite na kartu **Ovládač**.
- 11. Ak chcete vyhľadať ovládač v počítači, kliknite na možnosť **Aktualizovať ovládač** a potom kliknite na možnosť Prehľadávať počítač.
- 12. Vyberte možnosť "**Dovoľte mi vybrať si zo zoznamu ovládačov zariadení v počítači**".
- 13. Kliknite na tlačidlo Mám disk. Kliknite na tlačidlo Prehľadávať a prejdite do nasledujúceho priečinka:

X:\Monitor Drivers\Windows 10

(kde X je "názov priečinka, kde ste uložili stiahnutý ovládač" (napr. stolový počítač)

- 14. Vyberte súbor "**Y32p-30.inf**" a kliknite na tlačidlo **Otvoriť**. Kliknite na tlačidlo **OK**.
- 15. V novom okne vyberte **Lenovo Y32p-30** a kliknite na **Next**.
- 16. Po dokončení inštalácie môžete zmazať všetky stiahnuté súbory a zatvoriť všetky otvorené okná.
- 17. Reštartujte systém. Systém automaticky nastaví maximálnu obnovovaciu frekvenciu a zodpovedajúce profily na prispôsobenie farieb.
	- **Poznámka:** Na LCD monitoroch, na rozdiel od CRT, rýchlejšia obnovovacia frekvencia nezlepšuje kvalitu displeja. Spoločnosť Lenovo odporúča používať obnovovaciu frekvenciu 3 840 x 2 160 s obnovovacou frekvenciou 60 Hz alebo 640 x 480 s obnovovacou frekvenciou 60 Hz.

#### **Inštalácia ovládača monitora v systéme Windows 11**

Ak chcete v systéme Windows 11 používať funkciu Zapoj a hraj, vykonajte nasledovné kroky:

- 1. Vypnite počítač a všetky pripojené zariadenia.
- 2. Uistite sa, že monitor je správne pripojený.
- 3. Zapnite monitor a potom počítač. Počkajte, kým počítač načíta operačný systém Windows 11.
- 4. Na webovej lokalite http://support.lenovo.com/docs/y32p\_30, nájdite príslušný ovládač pre monitor a stiahnite si ho do PC, ku ktorému je monitor pripojený (napr. stolový počítač).
- 5. Na pracovnej ploche presuňte myš do stredu obrazovky, kliknite pravým tlačidlom myši na tlačidlo "Štart" a kliknite na položku "Správca zariadení"
- 6. Nájdite ikonu "monitor" a kliknite na tlačidlo.
- 7. Pravým tlačidlom myši kliknite na "**Generic PnP monitor**"
- 8. Ak chcete vyhľadať ovládač v počítači, kliknite na možnosť Aktualizovať ovládač a potom kliknite na možnosť Prehľadávať počítač.
- 9. Vyberte možnosť "**Chcem vybrať v zozname ovládačov zariadení v mojom počítači**".
- 10. Kliknite na tlačidlo Mám disk. Kliknite na tlačidlo Prehľadávať a prejdite do nasledujúceho priečinka:

X:\Monitor Drivers\Windows 11

(kde X je "názov priečinka, kde ste uložili stiahnutý ovládač" (napr. stolový počítač)

- 11. Vyberte súbor "**Y32p-30.inf**" a kliknite na tlačidlo **Otvoriť**. Kliknite na tlačidlo **OK**.
- 12. V novom okne vyberte možnosť **Lenovo Y32p-30** a kliknite na tlačidlo **Ďalej**.
- 13. Po dokončení inštalácie môžete zmazať všetky stiahnuté súbory a zatvoriť všetky otvorené okná.
- 14. Reštartujte systém. Systém automaticky zvolí maximálnu obnovovaciu frekvenciu a zodpovedajúce profily na prispôsobenie farieb.
	- **Poznámka:** Na LCD monitoroch, na rozdiel od CRT, rýchlejšia obnovovacia frekvencia nezlepšuje kvalitu displeja. Spoločnosť Lenovo odporúča používať obnovovaciu frekvenciu 3 840 x 2 160 s obnovovacou frekvenciou 60 Hz alebo 640 x 480 s obnovovacou frekvenciou 60 Hz.

### <span id="page-32-0"></span>**Servisné informácie**

### Povinnosti zákazníka

Záruka sa nevzťahuje na výrobok, ktorý bol poškodený v dôsledku nehody, nesprávneho používania, zneužitia, nesprávnej inštalácie, používania, ktoré nie je v súlade so špecifikáciami a návodom, prírodného alebo osobného nešťastia či neoprávnených zmien, opráv alebo úprav.

Nižšie sú uvedené príklady nesprávneho použitia alebo zlého zaobchádzania, na ktoré sa nevzťahuje záruka:

- Na obrazovke monitora CRT je vypálený obraz. Vypálenému obrazu možno predísť použitím šetriča obrazovky alebo správy napájania.
- Fyzické poškodenie krytov, rámu, podstavca a káblov.
- Škrabance alebo vpichy na obrazovkách monitora.

#### **Získanie ďalšej pomoci**

Ak sa vám stále nedarí vyriešiť problém, obráťte sa na stredisko zákazníckej podpory. Viac informácií týkaj úcich sa kontaktovania strediska zákazníckej podpory nájdete v prílohe A, "[Servis a podpora](#page-33-0)" na strane [č.A-1](#page-33-0)

# <span id="page-33-0"></span>**Príloha A Servis a podpora**

Nasledujúce informácie sa týkajú technickej podpory, ktorá je pre váš výrobok dostupná počas záručnej lehoty alebo počas životnosti výrobku. Úplné vysvetlenie záručných podmienok nájdete vo Vyhlásení o obmedzenej záruke Lenovo.

# <span id="page-33-1"></span>**Registrácia vášho modelu výrobku**

Ak chcete získať služby pre výrobok a podporné aktualizácie a rovnako aj bezplatné a zľavnené počítačové príslušenstvo a obsah, zaregistrujte si svoj výrobok. Prejdite na[: http://www.lenovo.com/register](http://www.lenovo.com/register)

# <span id="page-33-2"></span>**Technická podpora online**

Technická podpora online je dostupná počas životnosti výrobku na adrese:<http://www.lenovo.com/support> Počas záručnej lehoty je dostupná aj pomoc pri výmene výrobku alebo výmene chybných dielov. Ak je váš model výrobku okrem toho nainštalovaný v počítači značky Lenovo, môžete mať nárok na servis v mieste vášho bydliska. Zástupca technickej podpory Lenovo vám pomôže určiť najlepšiu alternatívu.

# <span id="page-33-3"></span>**Technická podpora po telefóne**

Podpora pri inštalácii a konfigurácii prostredníctvom strediska zákazníckej podpory bude dostupná ešte 90 dní po stiahnutí výrobku z predaja. Potom sa poskytovanie podpory zruší a bude dostupná za poplatok a na základe rozhodnutia spoločnosti Lenovo. Za poplatok je k dispozícii aj doplnková podpora.

Skôr ako budete kontaktovať zástupcu technickej podpory spoločnosti Lenovo, pripravte si nasledovné informácie: názov modelu výrobku a číslo, doklad o kúpe, názov výrobcu počítača, model, výrobné číslo a príručku, presné znenie prípadnej chybovej správy, opis problému a informácie o konfigurácii hardvéru a softvéru vášho systému.

Zástupca technickej podpory vám bude chcieť s veľkou pravdepodobnosťou asistovať pri riešení problému priamo počas telefonátu.

Telefónne čísla sa môžu zmeniť bez predchádzajúceho upozornenia. Zoznam aktuálnych telefónnych čísel podpory spoločnosti Lenovo je vždy k dispozícii na stránke: [http://www.lenovo.com/support/](http://www.lenovo.com/support)phone

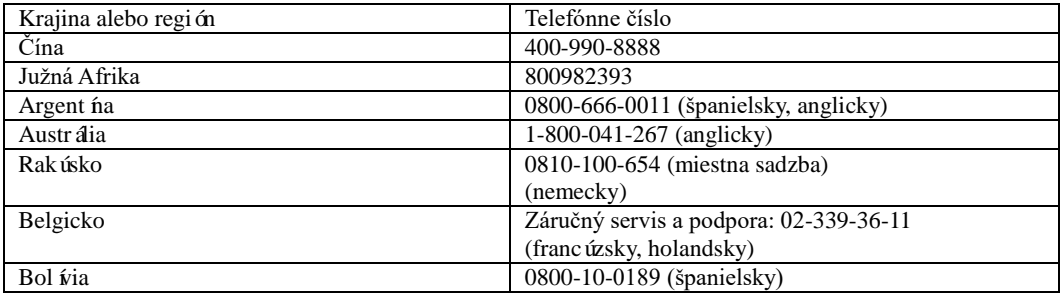

# <span id="page-34-0"></span>**Príloha B Oznamy**

Spoločnosť Lenovo nemusí vo všetkých krajinách ponúkať výrobky, služby a funkcie, ktoré sa v tomto dokumente uvádzajú. Obráťte sa na miestneho zástupcu spoločnosti Lenovo a vyžiadajte si informácie o výrobkoch a službách, ktoré sú aktuálne dostupné vo vašej oblasti. Všetky odkazy na výrobok, program alebo službu spoločnosti Lenovo neurčujú alebo neznamenajú, že možno používať iba výrobok, program alebo službu od spoločnosti Lenovo. Namiesto toho možno použiť akýkoľvek funkčne rovnocenný výrobok, program alebo službu, ktorá neporušuje práva duševného vlastníctva spoločnosti Lenovo. Používateľ je však povinný vyhodnotiť a overiť funkčnosť akéhokoľvek iného výrobku, programu alebo služby.

Spoločnosť Lenovo môže vlastniť patenty alebo dosiaľ nepodané prihlášky patentov, ktoré sa týkajú predmetu tohto dokumentu. Poskytnutie tohto dokumentu vám nedáva žiadnu licenciu na tieto patenty. Informácie týkajúce sa licencie si môžete písomne vyžiadať na adrese:

*Lenovo (United States), Inc. 1009 Think Place - Building One Morrisville, NC 27560 U.S.A. Upozornenie : Lenovo Director of Licensing*

SPOLOČNOSŤ LENOVO POSKYTUJE TÚTO PUBLIKÁCIU "TAK, AKO JE" BEZ AKEJKOĽVEK ZÁRUKY, ČI UŽ PRIAMEJ ALEBO PREDPOKLADANEJ, VRÁTANE NAPRÍKLAD MLČKY PREDPOKLADANÝCH ZÁRUK NEPORUŠENIA, PREDAJNOSTI ALEBO VHODNOSTI PRE KONKRÉTNY ÚČEL. Niektoré súdne právomoci neumožňujú pri určitých transakciách zrieknutie sa výslovných alebo mlčky predpokladaných záruk, preto sa toto vyhlásenie nemusí na vás vzťahovať.

Uvedené údaje môžu obsahovať technické nepresnosti alebo typografické chyby. Zmeny sú pravidelne aktualizované na základe informáci ív tomto dokumente; tieto zmeny budú zahrnuté do nových vydaní tejto publikácie. Spoločnosť Lenovo môže kedykoľvek a bez predchádzajúceho upozornenia vykonávať vylepšenia alebo zmeny výrobku(-ov) alebo programu(-ov), ktoré sú v tejto publikácii popísané.

Výrobky, ktoré sa uvádzajú v tomto dokumente, nie sú určené na používanie pri implantácii alebo iných aplikáciách na podporu života, kde by porucha mohla osobám spôsobiť zranenie alebo smrť. Informácie, ktorésa v tomto dokumente uvádzajú, neovplyvňujú ani nemenia technické parametre výrobkov značky Lenovo alebo záruky. Žiadna časť tohto dokumentu nesmie slúžiť ako výslovná alebo mlčky predpokladaná licencia alebo odškodnenie podľa práv duševného vlastníctva spoločnosti Lenovo alebo tretích strán. Všetky informácie obsiahnuté v tomto dokumente boli získané zo špecifických prostredí a sú prezentované ako príklady. Výsledky získané v iných prostrediach sa môžu líšiť.

Spoločnosť Lenovo môže používať alebo distribuovať ľubovoľné informácie, ktoré jej oznámite, ľubovoľným spôsobom, z ktorého jej nevyplýva žiadny záväzok voči vám. Akékoľvek odkazy v tejto publikácii na internetové stránky iných spoločností ako Lenovo sú uvedené len pre pohodlie používateľa a žiadnym spôsobom neslúžia ako schválenie týchto internetových stránok. Materiály, ktorá sa na týchto internetových stránkach uvádzajú, nie sú súčasťou materiálov tohto výrobku značky

Lenovo a používanie týchto internetových stránok je na vaše vlastné riziko.

Akékoľvek údaje o výkonnosti obsiahnuté v tejto publikácii boli stanovené v riadenom prostredí V ýsledky získané v iných prostrediach sa môžu preto výrazne líšiť. Niektoré merania mohli byť vykonané v systémoch vo fáze vývoja a neexistuje žiadna záruka, že tieto merania budú rovnaké v bežne dostupných systémoch. Niektoré merania mohli byť okrem toho stanovené približným odhadom. Skutočné výsledky sa môžu líšiť. Používatelia tohto dokumentu by si mali overiť príslušné údaje pre svoje konkrétne prostredie.

### <span id="page-35-0"></span>**Informácie o recyklácii**

Spoločnosť Lenovo odporúča vlastníkom zariadení informačných technológií (IT), aby svoje zariadenia po skončení životnosti zlikvidovali zodpovedným spôsobom. Spoločnosť Lenovo ponúka rôzne programy a služby, ktoré pomáhajú vlastníkom zariadení s recykláciou ich zariadení informačných technológií (IT). Informácie o recyklácii výrobkov spoločnosti Lenovo nájdete na stránke[: www.lenovo.com/recycling](http://www.lenovo.com/recycling)

環境配慮に関して

本機器またはモニターの回収リサイクルについて

企業のお客様が、本機器が使用済みとなり廃棄される場合は、資源有効 五月に進法の規定により、産業廃棄物として、地域を管轄する県知事あるいは、政令市長の許可を持った産業廃棄物処理業者に適正処理を委託 する必要があります。また、弊社では資源有効利用促進法に基づき使用 済みパソコンの回収および再利用·再資源化を行う「PC 回収リサイク ル・サービス」を提供しています。詳細は、

https://www.lenovo.com/jp/ja/services\_warranty/recycle/pcrecycle/をご参照ください。

また、同法により、家庭で使用済みとなったパソコンのメーカー等に よる回収再資源化が 2003 年 10 月 1 日よりスタートしました。詳細は、 https://www.lenovo.com/jp/ja/services warranty/recycle/personal/をご参照ください。

重金属を含む内部部品の廃棄処理について

本機器のプリント基板等には微量の重金属(鉛など)が使用されてい |まず。使用後は適切な処理を行うため、上記「本機器またはモニターの<br>回収リサイクルについて」に従って廃棄してください。

### <span id="page-35-1"></span>**Zber a recyklácia nepoužívaných počítačov alebo monitorov značky Lenovo**

Ak ste zamestnanec spoločnosti a potrebujete zlikvidovať počítač alebo monitor značky Lenovo, ktorý je majetkom tejto spoločnosti, musíte tak urobiť podľa zákona o podpore efektívneho využívania zdrojov. Počítače a monitory sú považované za priemyselný odpad a musia byť riadne zlikvidované firmou určenou na likvidáciu priemyselného odpadu, ktorá je certifikovaná miestnou samosprávou. Spoločnosť Lenovo Japan zabezpečuje v súlade so zákonom o podpore efektívneho využívania zdrojov prostredníctvom svojich služieb na zber a recykláciu počítačov zber, opätovné použitie a recykláciu nepoužívaných počítačov a monitorov. Podrobnosti nájdete na webovej lokalite Lenovo https://www.lenovo.com/jp/ja/services\_warranty/recycle/pcrecycle/. Výrobcovia zahájili zber a recyklovanie počítačov a monitorov požívaných v domácnostiach dňom 1. októbra 2003, a to na základe zákona na podporu efektívneho využitia zdrojov. Toto je bezplatná služba pre počítače používané v domácnostiach, ktoré sa predávajú od 1. októbra 2003. Podrobnosti nájdete na internetovej stránke spoločnosti Lenovo na lokalite: https://www.lenovo.com/jp/ja/services\_warranty/recycle/personal/.

### <span id="page-35-2"></span>**Likvidácia počítačových súčastí značky Lenovo**

Niektoré počítače od spoločnosti Lenovo, ktoré sú predávané v Japonsku, môžu byť vybavené súčiastkami, ktoré obsahujú ťažké kovy a ďalšie ekologicky citlivé látky. Ak chcete nepoužívané súčasti správne zlikvidovať, ako je napríklad doska s plošnými spojmi alebo disková jednotka, na zber a recykláciu nepoužívaných počítačov a monitorov použite vyššie uvedené metódy.

# <span id="page-35-3"></span>**Ochranné známky**

Nasledujúce pojmy sú ochranné známky spoločnosti Lenovo v Spojených štátoch, iných krajinách alebo oboje: Lenovo Logo Lenovo **ThinkCenter** ThinkPad ThinkVision Microsoft, Windows a Windows NT sú ochranné známky skupiny spoločností Microsoft.

Ďalšie názvy spoločnosti, výrobkov alebo služieb môžu byť ochrannými známkami alebo servisnými známkami iných spoločností.

# <span id="page-35-4"></span>**Napájacie káble a sieťové adaptéry**

Používajte iba napájacie káble a sieťové adaptéry, ktoré dodáva výrobca produktu. Tento napájací kábel nepoužívajte pre iné zariadenia.